# MI997AF

## Intel® 12th Gen Core™ i7/i5/i3 / Celeron Mini-ITX Motherboard

# User's Manual

Version 1.0 (May 2023)

### *BASE*

#### Copyright

© 2023 IBASE Technology, Inc. All rights reserved.

No part of this publication may be reproduced, copied, stored in a retrieval system, translated into any language or transmitted in any form or by any means, electronic, mechanical, photocopying, or otherwise, without the prior written consent of IBASE Technology, Inc. (hereinafter referred to as "IBASE").

#### **Disclaimer**

IBASE reserves the right to make changes and improvements to the products described in this document without prior notice. Every effort has been made to ensure the information in the document is correct; however, IBASE does not guarantee this document is error-free.

IBASE assumes no liability for incidental or consequential damages arising from misapplication or inability to use the product or the information contained herein, nor for any infringements of rights of third parties, which may result from its use.

#### **Trademarks**

All the trademarks, registrations and brands mentioned herein are used for identification purposes only and may be trademarks and/or registered trademarks of their respective owners.

## **Compliance**

# $\epsilon$

This product has passed CE tests for environmental specifications and limits. This product is in accordance with the directives of the European Union (EU). In a domestic environment, this product may cause radio interference in which case users may be required to take adequate measures.

## FC.

This product has been tested and found to comply with the limits for a Class B device, pursuant to Part 15 of the FCC Rules. These limits are designed to provide reasonable protection against harmful interference in a residential installation. This equipment generates, uses and can radiate radio frequency energy and, if not installed and used in accordance with manufacturer's instructions, may cause harmful interference to radio communications.

#### **WEEE**

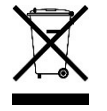

This product must not be disposed of as normal household waste, in accordance with the EU directive of for waste electrical and electronic equipment (WEEE - 2012/19/EU). Instead, it should be disposed of by returning it to a municipal recycling collection point. Check local regulations for disposal of electronic products.

#### Green IBASE

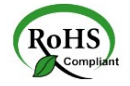

This product is compliant with the current RoHS restrictions and prohibits use of the following substances in concentrations exceeding 0.1% by weight (1000 ppm) except for cadmium, limited to 0.01% by weight (100 ppm).

- Lead (Pb)
- Mercury (Hg)
- Cadmium (Cd)
- Hexavalent chromium (Cr6+)
- Polybrominated biphenyls (PBB)
- Polybrominated diphenyl ether (PBDE)

## Important Safety Information

Carefully read the precautions before using the board.

#### Environmental conditions:

- Use this product in environments with ambient temperatures between 0˚C and 60˚C.
- Do not leave this product in an environment where the storage temperature may be below -20° C or above 80° C. To prevent from damages, the product must be used in a controlled environment.

#### Care for your IBASE products:

- Before cleaning the PCB, unplug all cables and remove the battery.
- Clean the PCB with a circuit board cleaner or degreaser, or use cotton swabs and alcohol.
- Vacuum the dust with a computer vacuum cleaner to prevent the fan from being clogged.

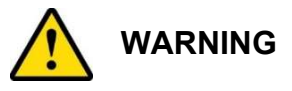

#### Attention during use:

- Do not use this product near water.
- Do not spill water or any other liquids on this product.
- Do not place heavy objects on the top of this product.

#### Anti-static precautions

- Wear an anti-static wrist strap to avoid electrostatic discharge.
- Place the PCB on an anti-static kit or mat.
- Hold the edges of PCB when handling.
- Touch the edges of non-metallic components of the product instead of the surface of the PCB.
- Ground yourself by touching a grounded conductor or a grounded bit of metal frequently to discharge any static.

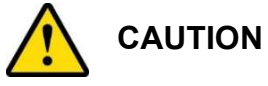

Danger of explosion if the internal lithium-ion battery is replaced by an incorrect type. Replace only with the same or equivalent type recommended by the manufacturer. Dispose of used batteries according to the manufacturer's instructions or recycle them at a local recycling facility or battery collection point.

#### Warranty Policy

IBASE standard products:

24-month (2-year) warranty from the date of shipment. If the date of shipment cannot be ascertained, the product serial numbers can be used to determine the approximate shipping date.

#### • 3<sup>rd</sup>-party parts:

12-month (1-year) warranty from delivery for the  $3<sup>rd</sup>$ -party parts that are not manufactured by IBASE, such as CPU, CPU cooler, memory, storage devices, power adapter, panel and touchscreen.

\* PRODUCTS, HOWEVER, THAT FAIL DUE TO MISUSE, ACCIDENT, IMPROPER INSTALLATION OR UNAUTHORIZED REPAIR SHALL BE TREATED AS OUT OF WARRANTY AND CUSTOMERS SHALL BE BILLED FOR REPAIR AND SHIPPING CHARGES.

#### Technical Support & Services

- 1. Visit the IBASE website at www.ibase.com.tw to find the latest information about the product.
- 2. If you need any further assistance from your distributor or sales representative, prepare the following information of your product and elaborate upon the problem.
	- Product model name
	- Product serial number
	- Detailed description of the problem
	- The error messages in text or in screenshots if there is any
	- The arrangement of the peripherals
	- Software in use (such as OS and application software, including the version numbers)
- 3. If repair service is required, you can download the RMA form at http://www.ibase.com.tw/english/Supports/RMAService/. Fill out the form and contact your distributor or sales representative.

## Table of Contents

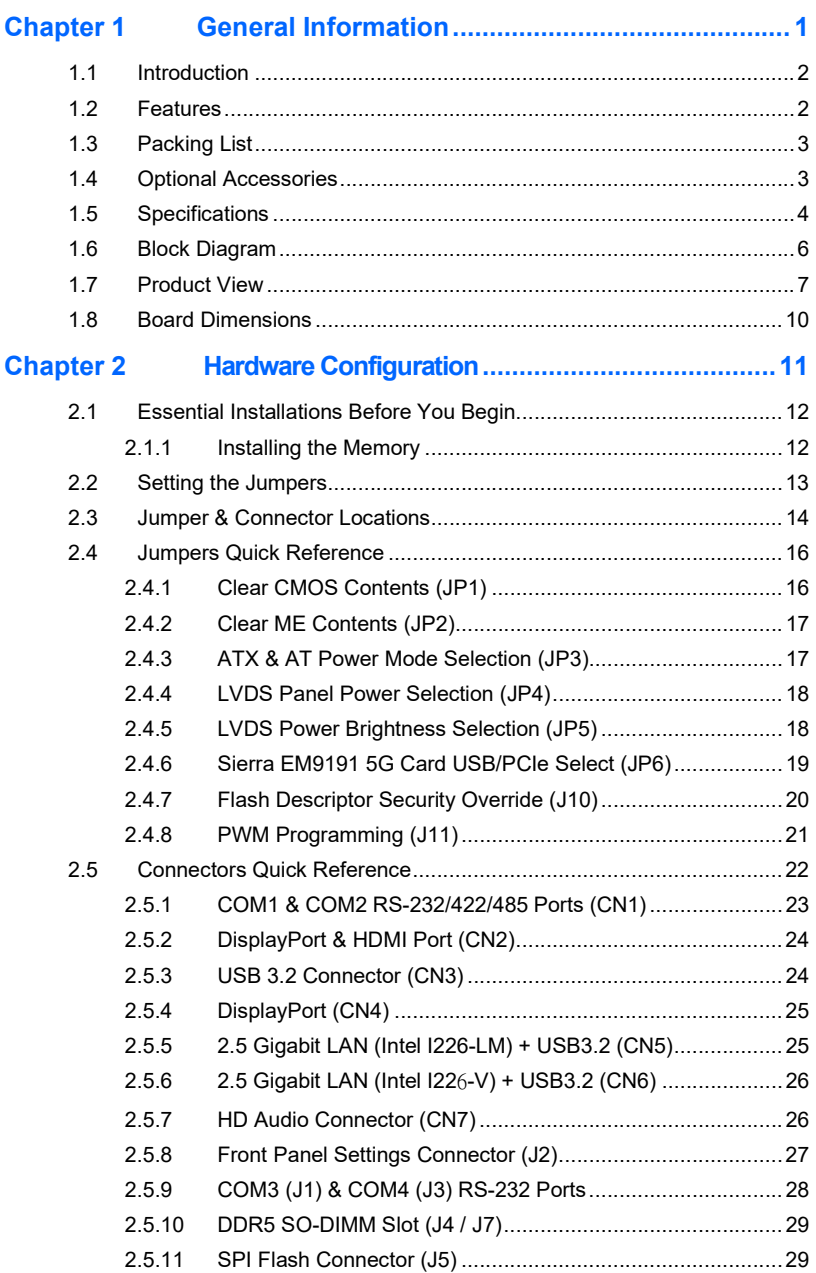

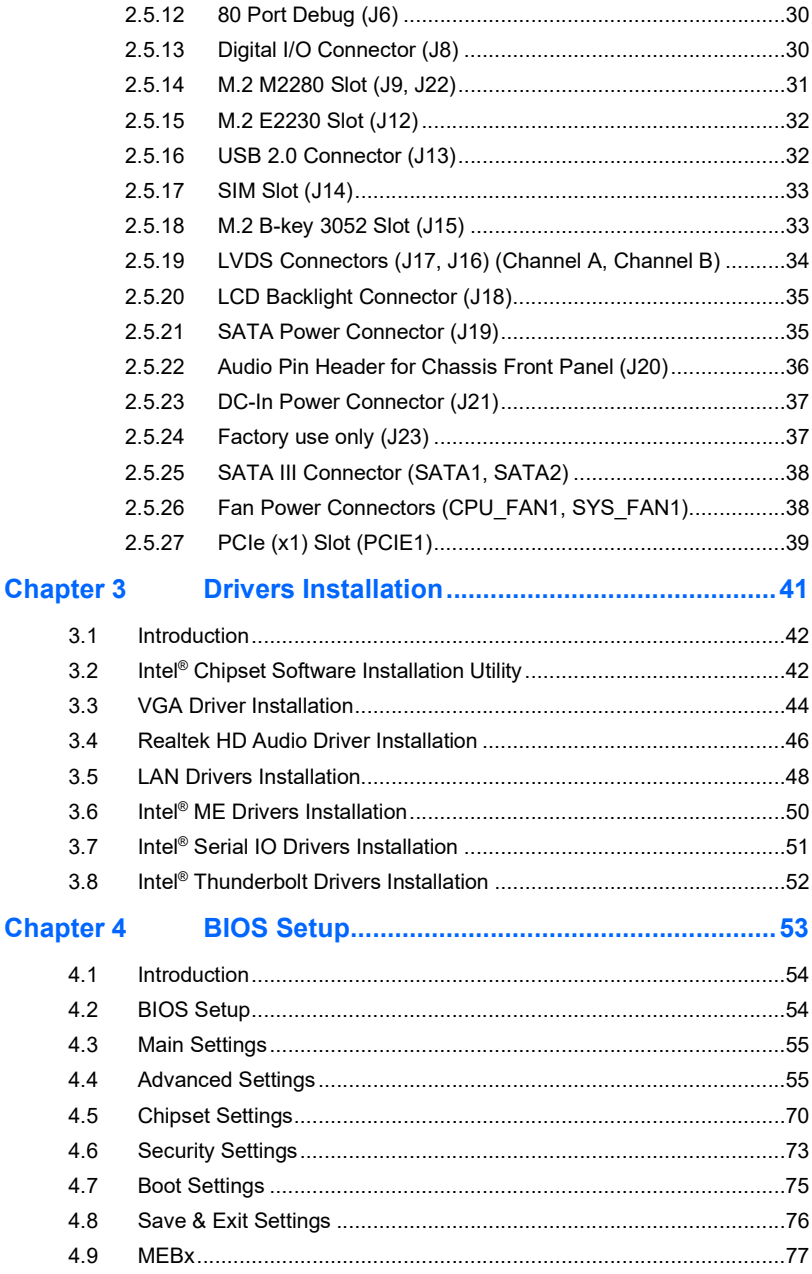

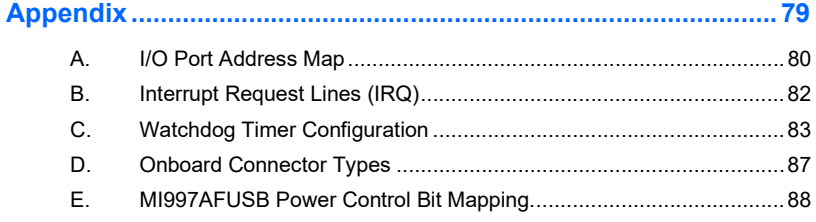

This page is intentionally left blank.

# Chapter 1 General Information

The information provided in this chapter includes:

- Features
- Packing List
- Optional Accessories
- **•** Specifications
- Block Diagram
- Product View
- Board Dimensions

## **IBASE**

### 1.1 Introduction

The MI997AF Mini ITX motherboard is based on 12th Gen Intel® Core i7/i5/i3™ / Celeron processors. With support for two DDR5 slots accommodating up to 64GB memory, it supports independent displays with HDMI (2.0a), LVDS and 2x DisplayPort(1.4a) (DP++) interface. This high-performance platform meets demands in next-generation applications in imaging, AI, and edge computing. Connectivity and expansion are provided by 2x Intel 2.5G LAN, 6x USB 3.x, 4x COM, 2x SATA III, 1x PCI-E (x1) [Gen.3.0]; 4x M.2 (B-key, E-key and 2x M-Key) .

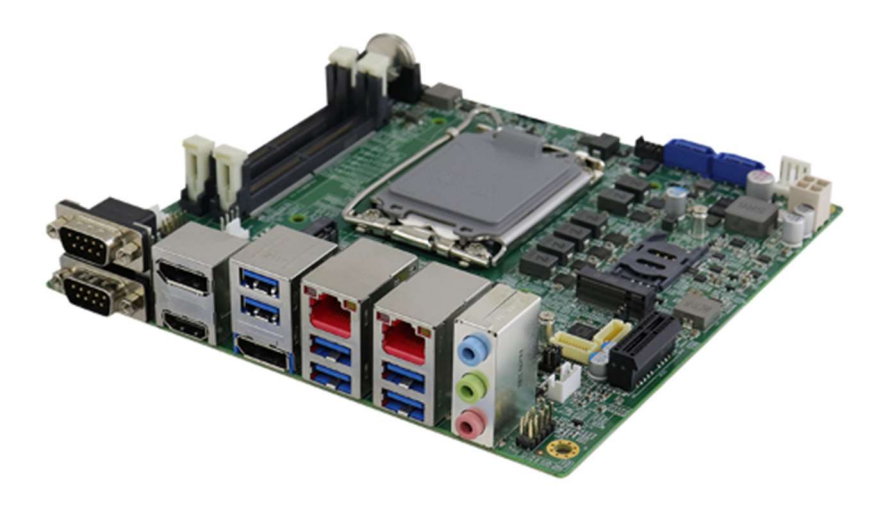

#### 1.2 Features

- 12th Gen Intel® Core i7/i5/i3 and Celeron® Processors
- 2x DDR5 SO-DIMM sockets, Max. 64GB
- Intel® processor integrated graphics supports HDMI (2.0a), LVDS and 2x DisplayPort (1.4a) (DP++)
- Dual Intel® 2.5G LAN
- 6x USB 3.x, 2x USB 2.0, 4x COM, 2x SATA III
- 1x PCI-E (x1) [Gen.3.0]; 4x M.2 (B-key, E-key and 2x M-Key)
- Watchdog timer, Digital I/O, iAMT(16.0) , fTPM
- 12V~24V DC input

### 1.3 Packing List

Your MI997AFpackage should include the items listed below. If any of the items below is missing, contact the distributor or dealer from whom you purchased the product.

- $\bullet$  MI997  $\times 1$
- IO Shield x 1
- SATA cable x 1
- COM cable x 1
- USB 2.0 cable x 1
- Disk (containing drivers) x 1
- This User's Manual x 1

#### 1.4 Optional Accessories

- **Audio Cable**
- Cooler
- 330W Power Adaptor (This is suitable for 45W TDP and 15W TDP CPU skus)
- 150W Power Adaptor (This is recommended to pair with 15W TDP CPU skus only)
- Power Cable

## 1.5 Specifications

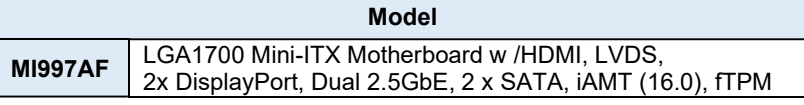

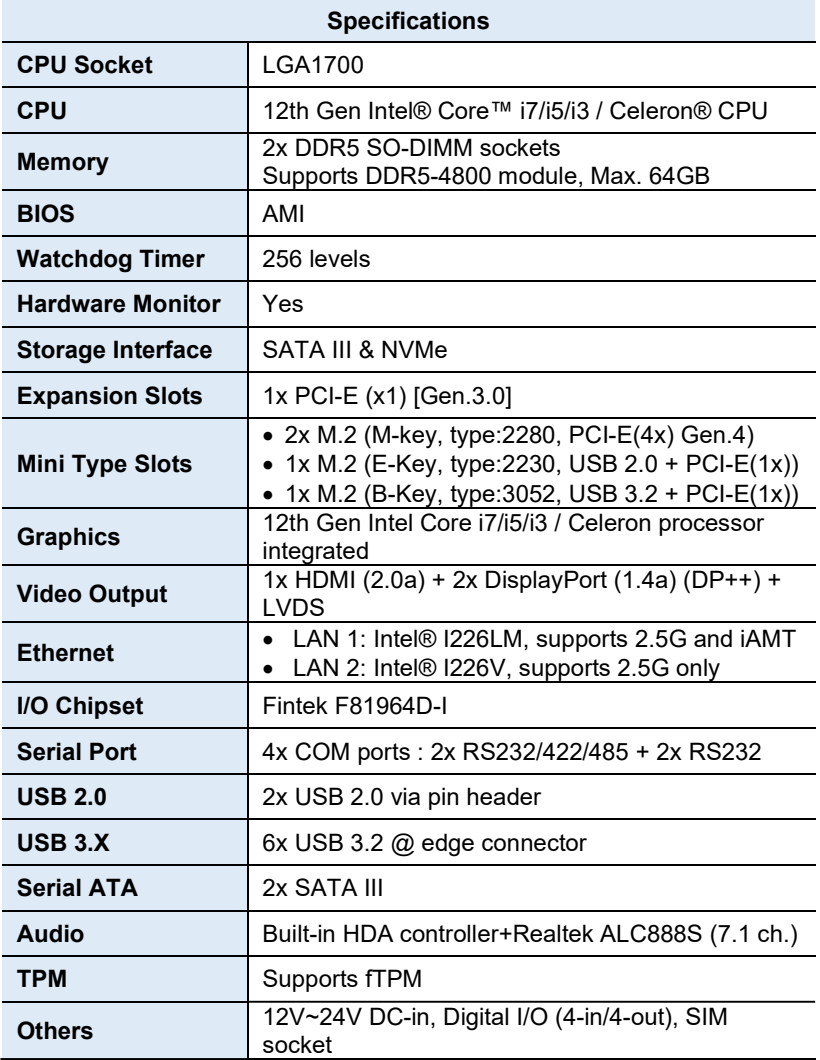

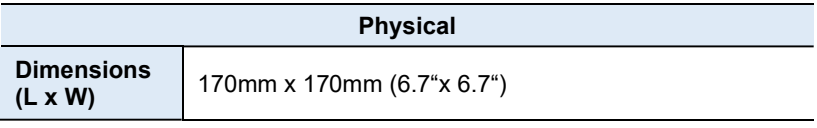

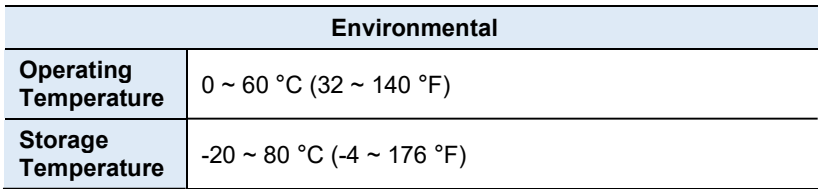

All specifications are subject to change without prior notice.

## 1.6 Block Diagram

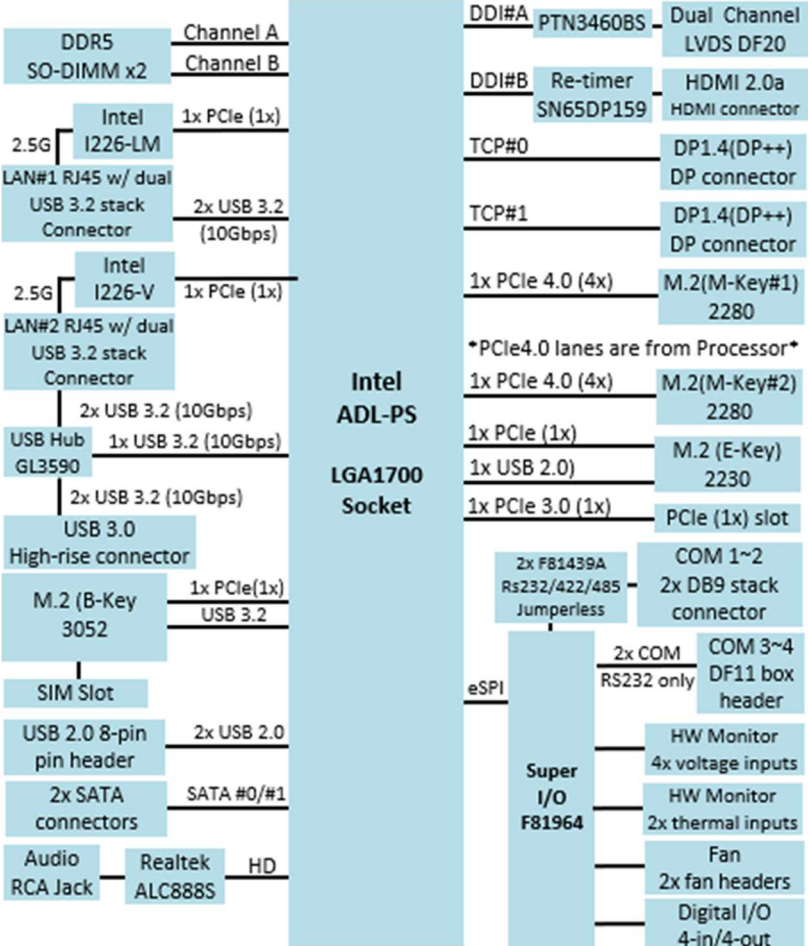

#### 1.7 Product View

#### Top View

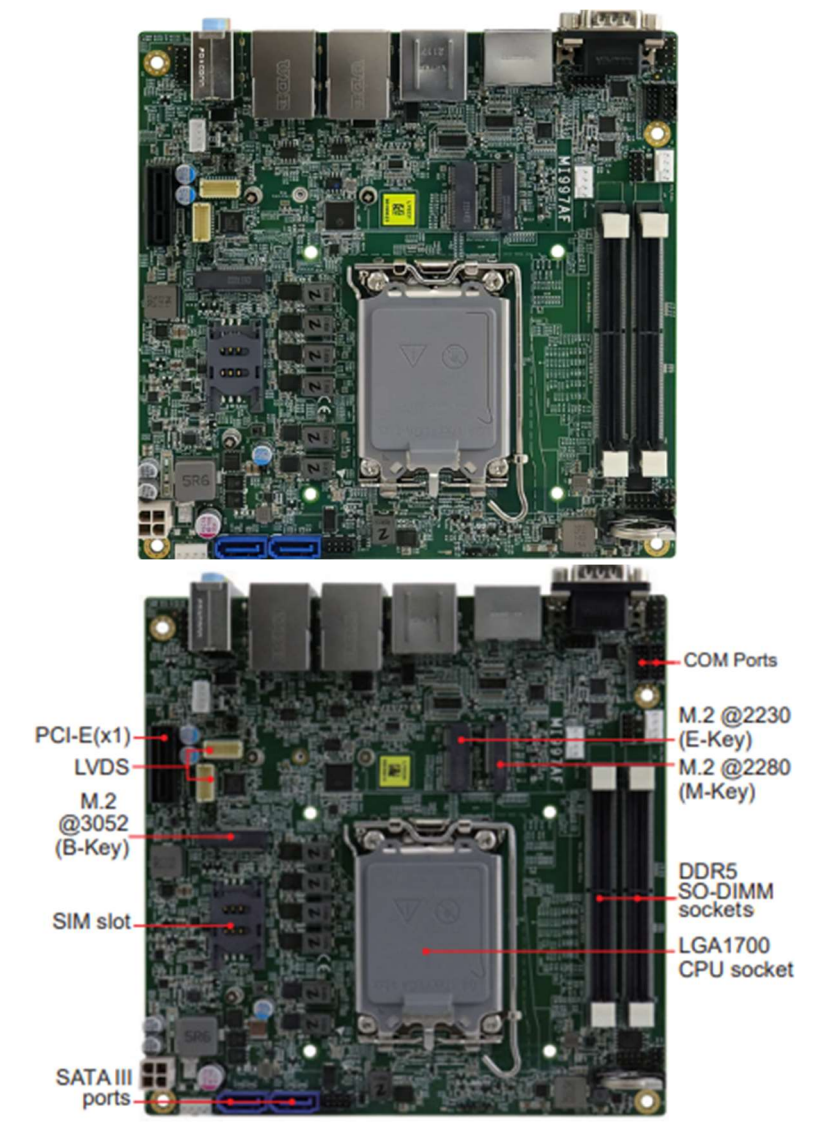

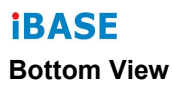

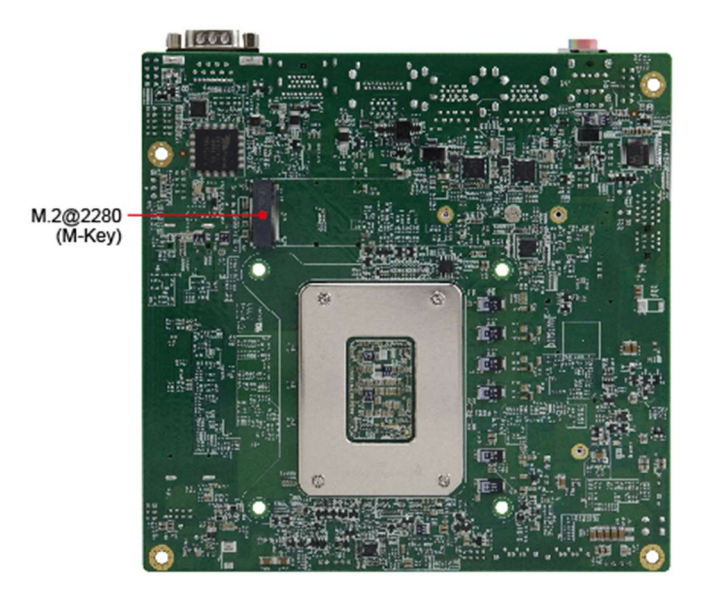

#### Rear View

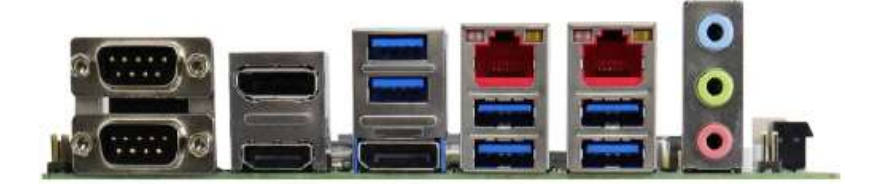

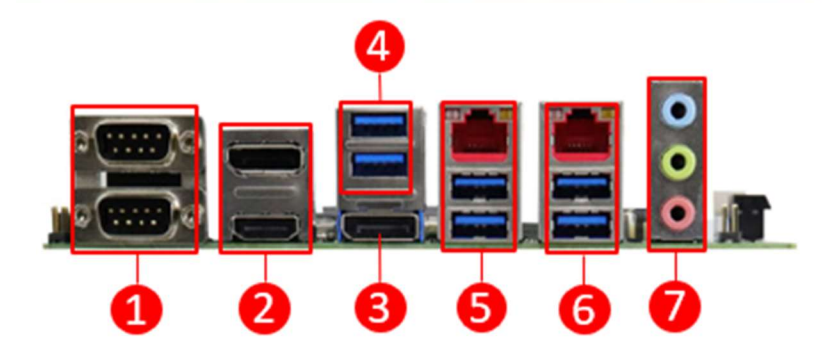

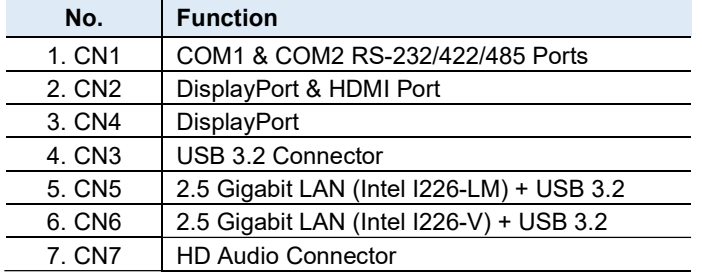

#### 1.8 Board Dimensions

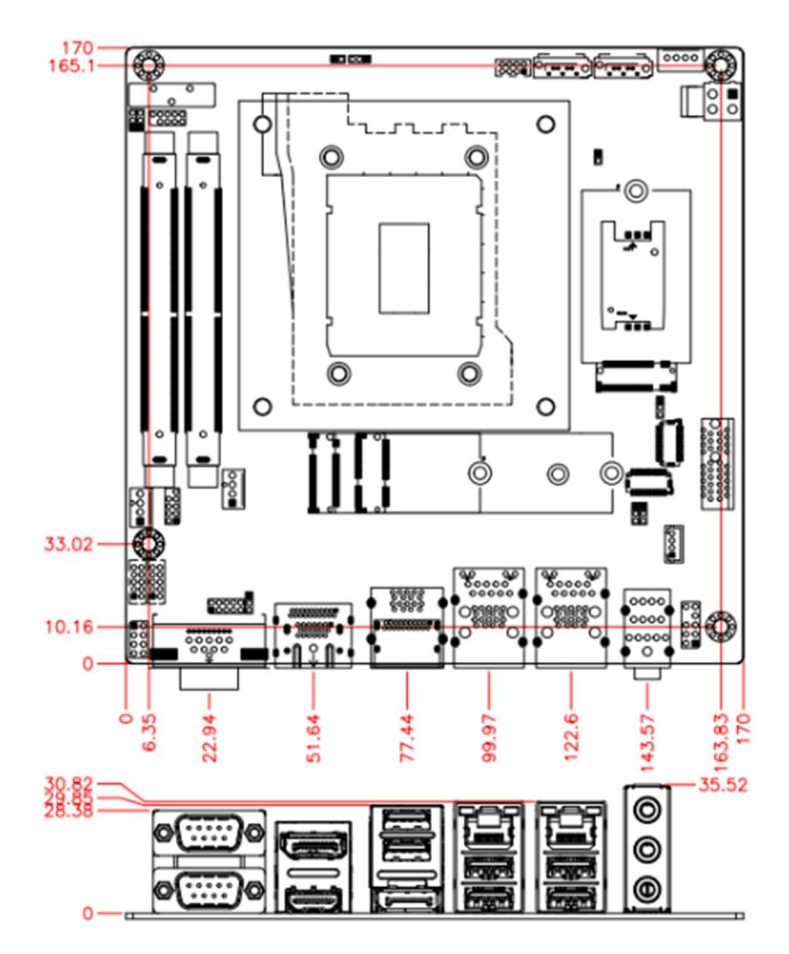

# Chapter 2 Hardware Configuration

This section provides information on jumper settings and connectors on the MI997AFand other installation information in order to set up a workable system. The topics covered are:

- Essential installations
- Jumper and connector locations
- Jumper settings and information of connectors

## **IBASE**

#### 2.1 Essential Installations

Follow the instructions below to install the memory modules.

#### 2.1.1 Installing the Memory

To install the modules, locate the memory slot on the board and perform the following steps:

1. Align the key of the memory module with that on the memory slot and insert the module slantwise.

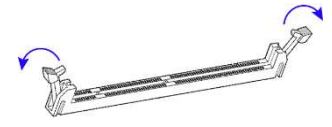

2. Gently push the module in an upright position until the clips of the slot close to hold the module in place when the module touches the bottom of the slot.

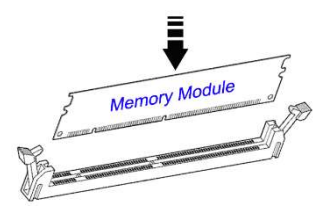

To remove the module, press the ejector tabs at both ends outwards.

## 2.2 Setting the Jumpers

Set up and configure your MI997AFby using jumpers for various settings and features according to your needs and applications. Contact your supplier if you have doubts about the best configuration for your use.

#### 2.2.1 How to Set Jumpers

Jumpers are short-length conductors consisting of several metal pins with a non-conductive base mounted on the circuit board. Jumper caps are used to have the functions and features enabled or disabled. If a jumper has 3 pins, you can connect either PIN1 to PIN2 or PIN2 to PIN3 by shorting. Hardware Configuration<br>
Setting the Jumpers<br>
Ind configure your MI997AFby using jumpers for various settings<br>
ures according to your needs and applications. Contact your<br>
if you have doubts about the best configuration for ing jumpers for various settings<br>
d applications. Contact your<br>
it configuration for your use.<br>
sisting of several metal pins with a<br>
cuit board. Jumper caps are used<br>
ed or disabled. If a jumper has 3<br>
2 or PIN2 to PIN3

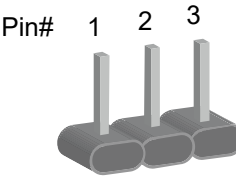

A 3-pin jumper A jumper cap

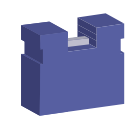

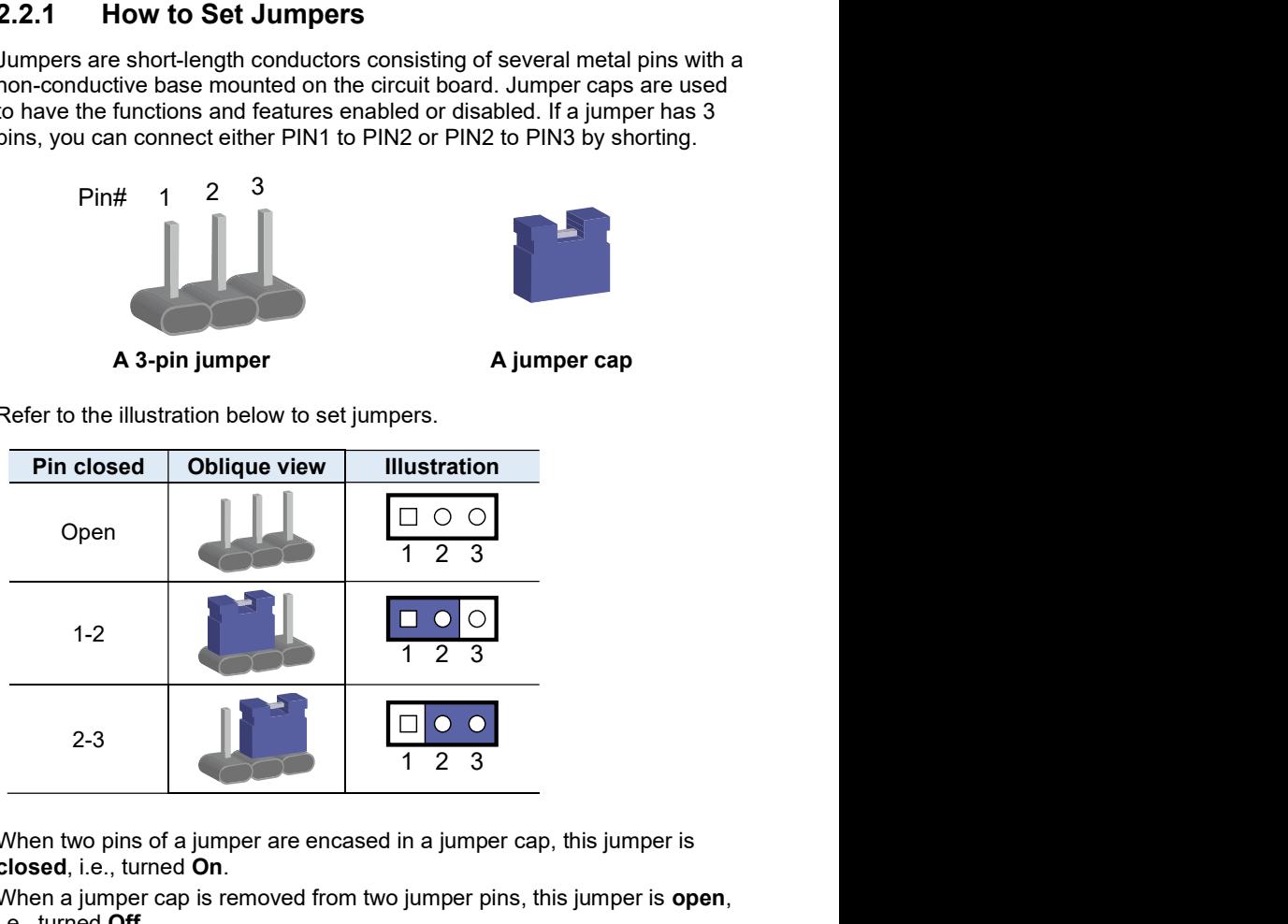

Refer to the illustration below to set jumpers.

When two pins of a jumper are encased in a jumper cap, this jumper is closed, i.e., turned On.

When a jumper cap is removed from two jumper pins, this jumper is open, i.e., turned **Off.** 

#### 2.3 Jumper & Connector Locations

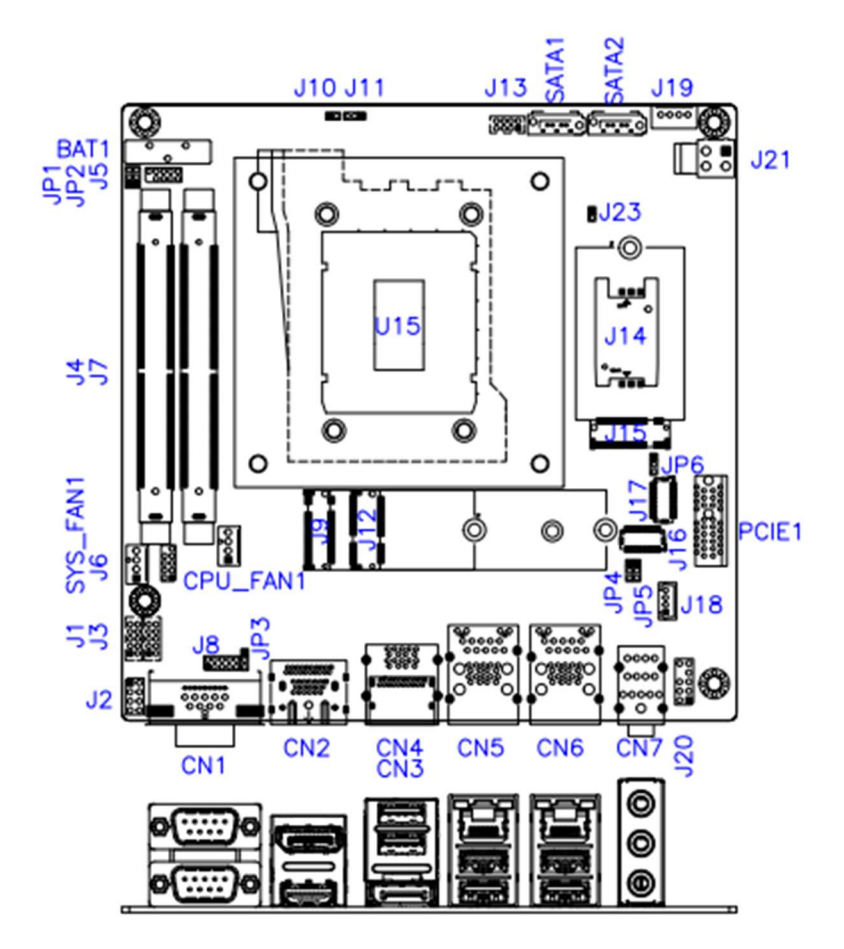

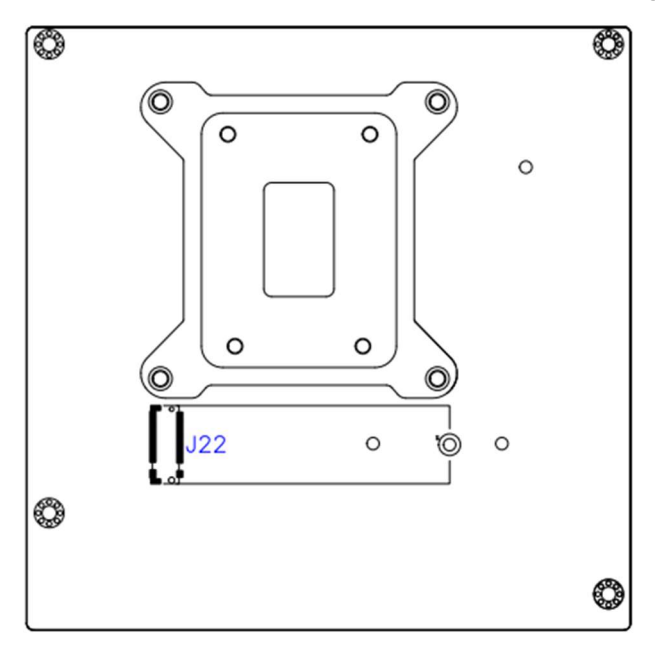

## 2.4 Jumpers Quick Reference

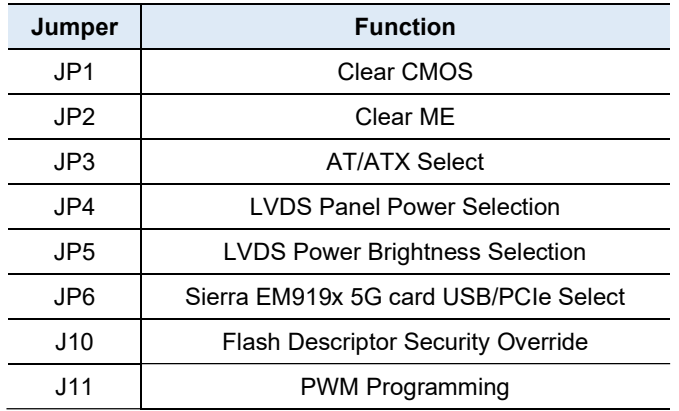

#### 2.4.1 Clear CMOS Contents (JP1)

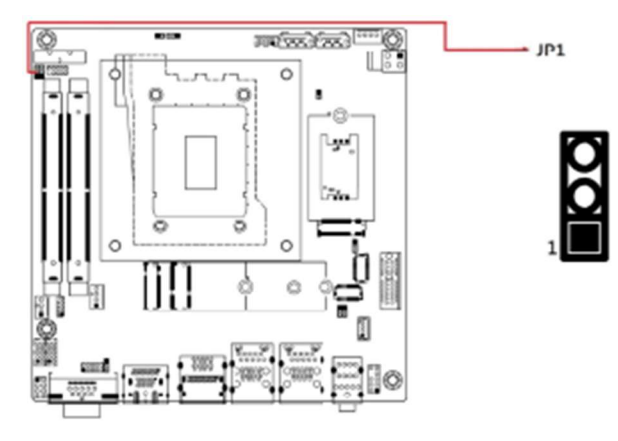

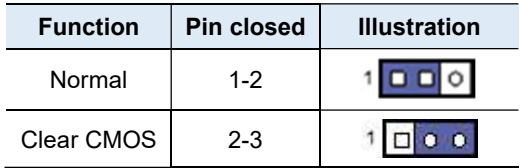

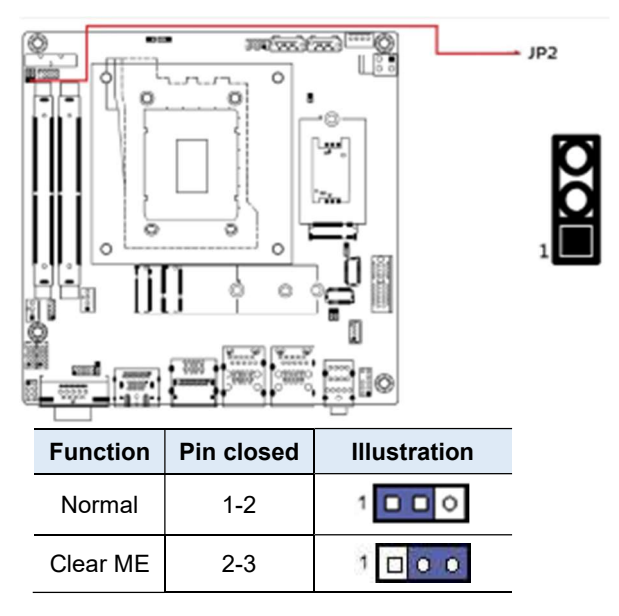

#### 2.4.2 Clear ME Contents (JP2)

2.4.3 ATX & AT Power Mode Selection (JP3)

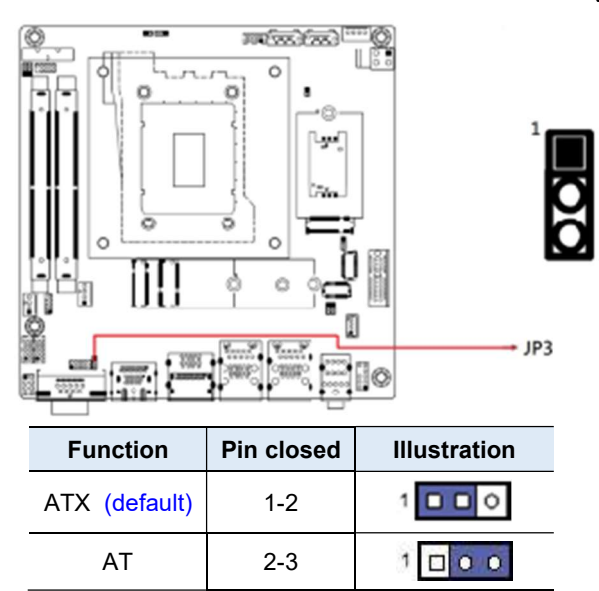

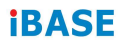

2.4.4 LVDS Panel Power Selection (JP4)

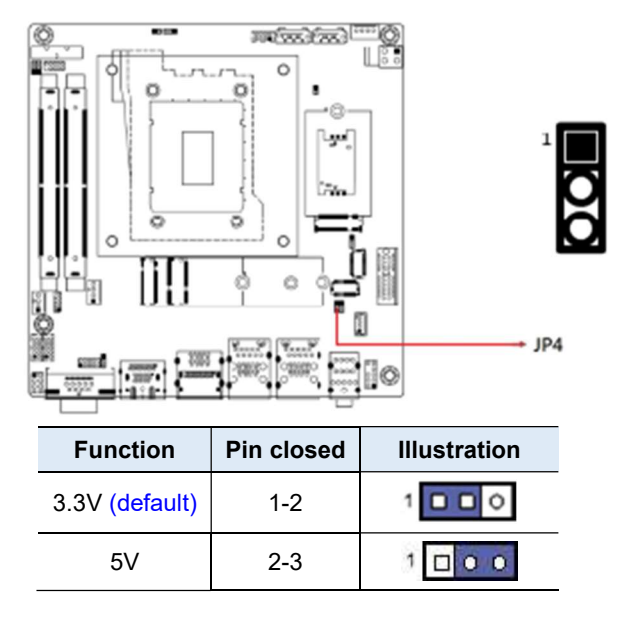

#### 2.4.5 LVDS Power Brightness Selection (JP5)

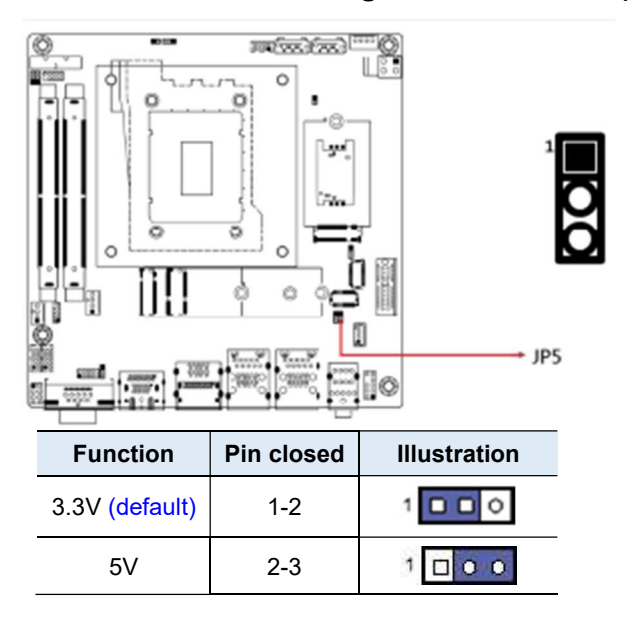

#### 2.4.6 Sierra EM9191 5G Card USB/PCIe Select (JP6)

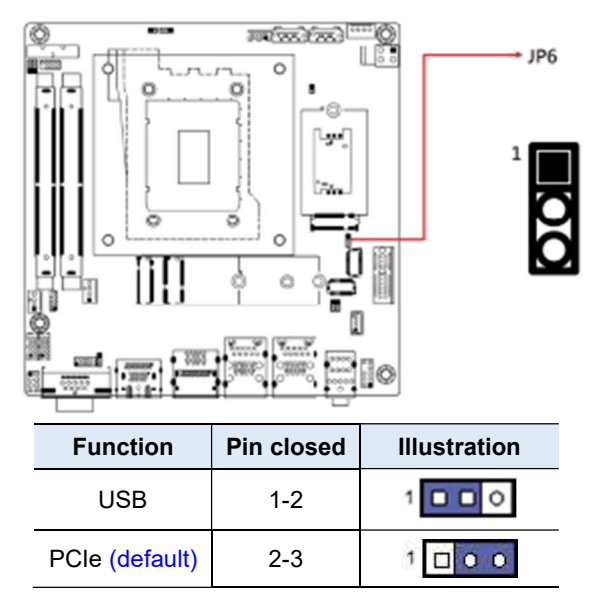

#### 2.4.7 Flash Descriptor Security Override (J10)

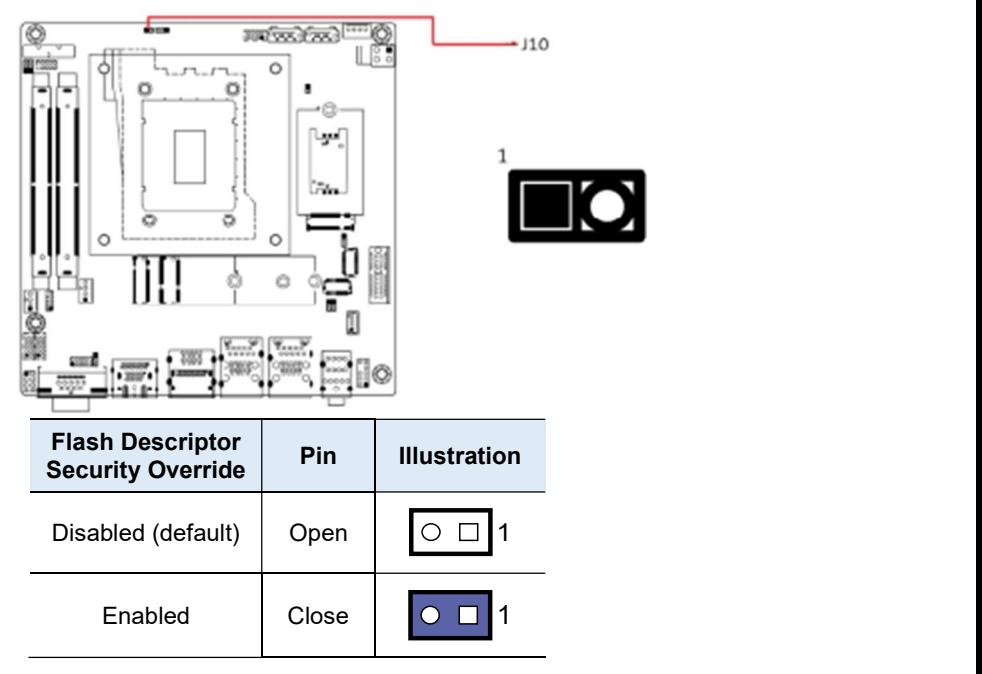

Note: J10 is for factory use only.

## **PRODUCTS**  $-111$  $\overline{\circ}$ c ٠ Ġ يمعينا **Colo** ×  $\circ$

#### 2.4.8 PWM Programming (J11)

Note: J11 is for factory use only.

#### 2.5 Connectors Quick Reference

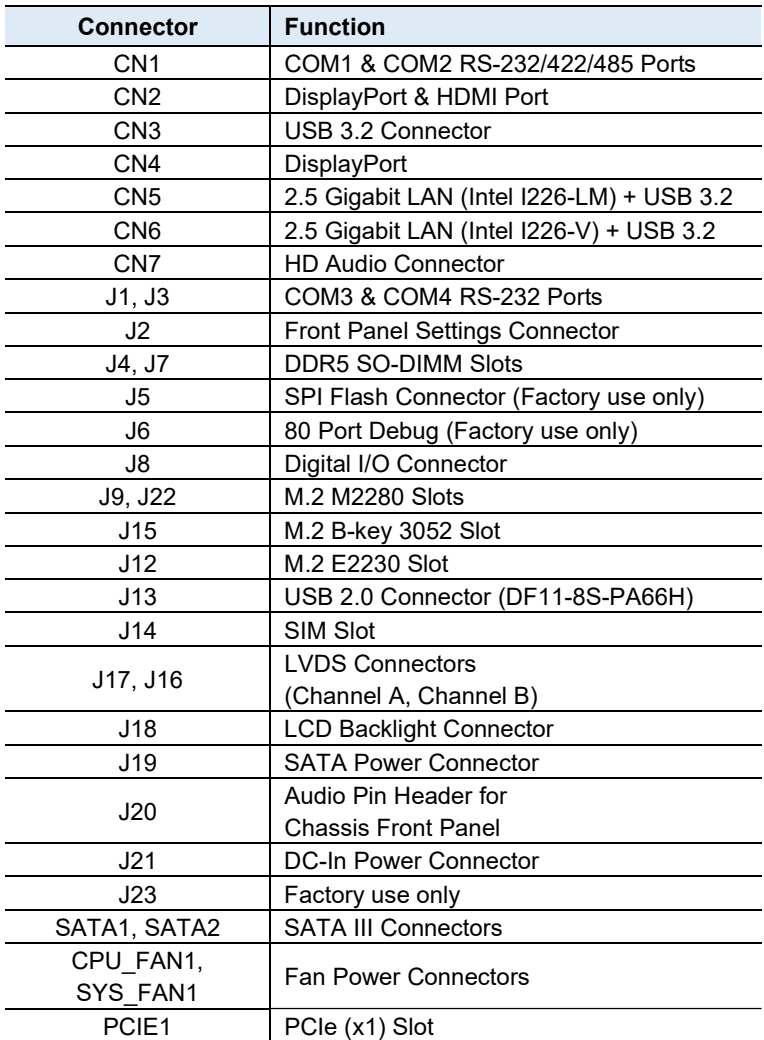

#### 2.5.1 COM1 & COM2 RS-232/422/485 Ports (CN1)

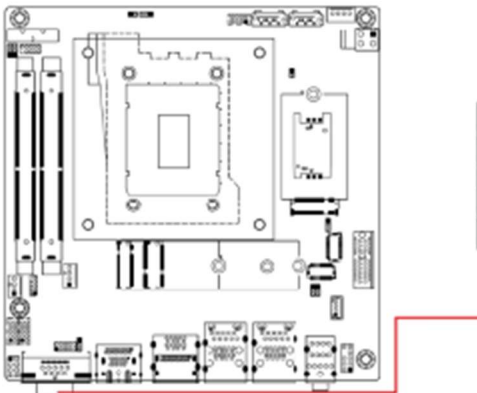

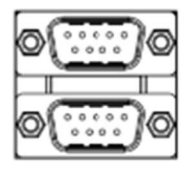

 $-$  CN1

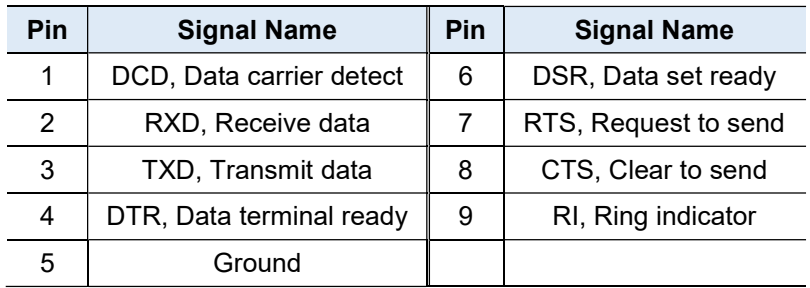

COM1/COM2 RS-232/422/485 are jumperless, configurable in BIOS.

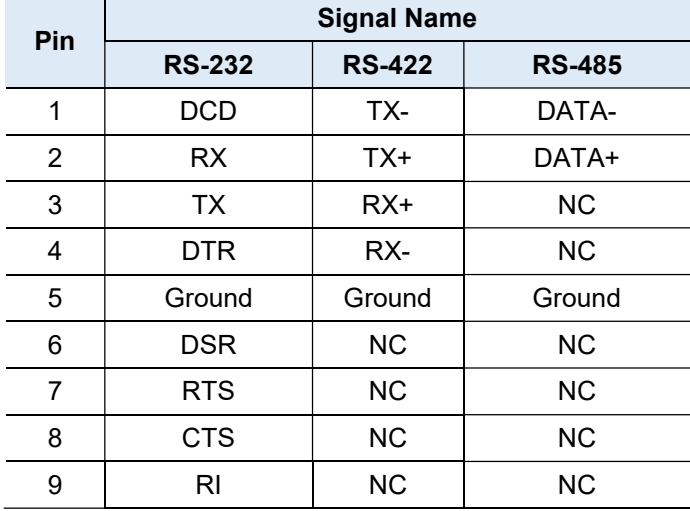

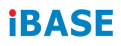

2.5.2 DisplayPort & HDMI Port (CN2)

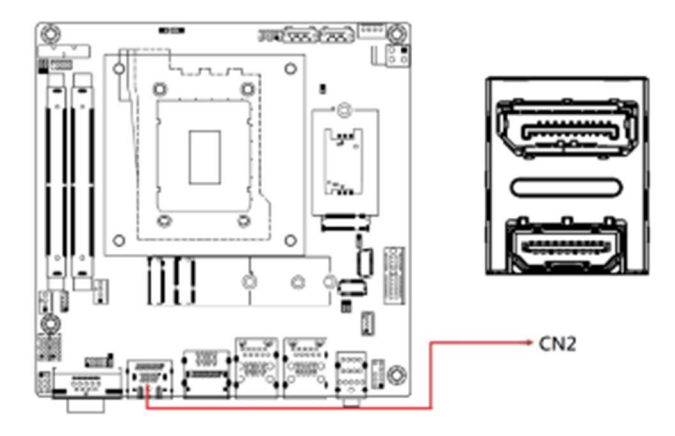

2.5.3 USB 3.2 Connector (CN3)

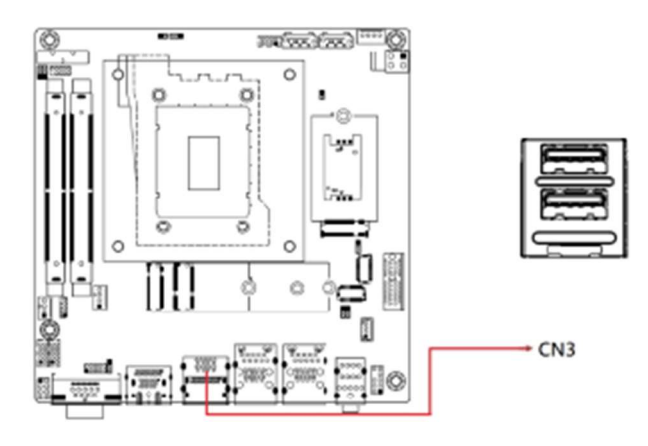

#### 2.5.4 DisplayPort (CN4)

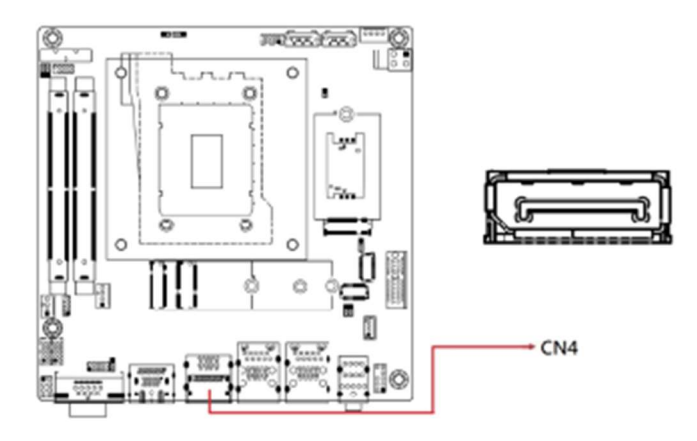

#### 2.5.5 2.5 Gigabit LAN (Intel I226-LM) + USB3.2 (CN5)

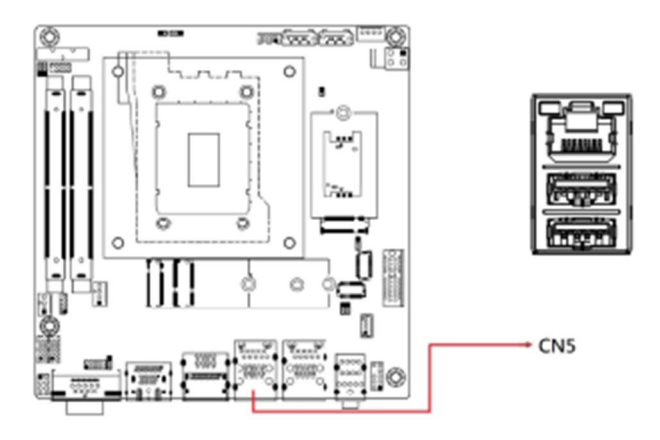

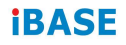

2.5.6 2.5 Gigabit LAN (Intel I226-V) + USB3.2 (CN6)

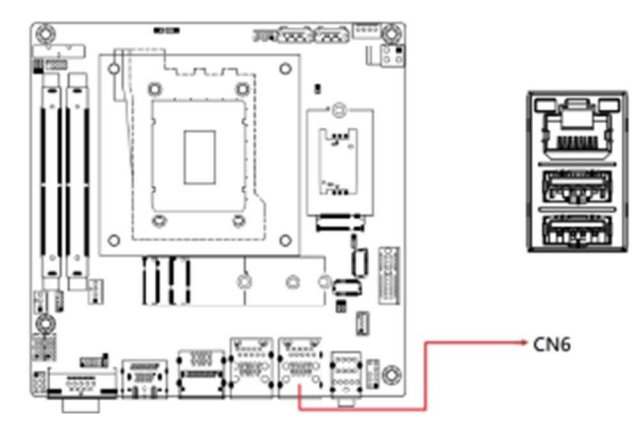

2.5.7 HD Audio Connector (CN7)

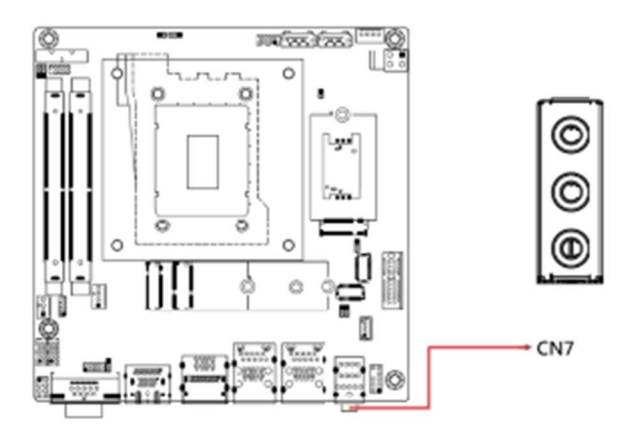
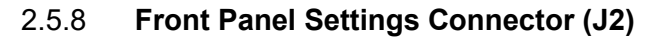

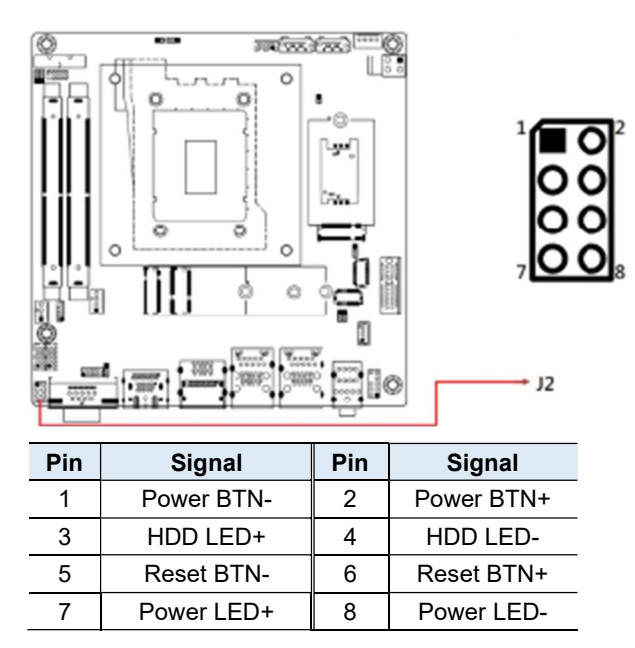

J2 is utilized for system indicators to provide light indication of the computer activities and switches to change the computer status. It provides interfaces for the following functions:

ATX Power ON Switch (Pins 1 and 2)

The 2 pins make an "ATX Power Supply On/Off Switch" for the system that connects to the power switch on the case. When pressed, the power switch will force the system to power on. When pressed again, it will power off the system.

Hard Disk Drive LED Connector (Pins 3 and 4)

This connector connects to the hard drive activity LED on control panel. This LED will flash when the HDD is being accessed. Reset Switch (Pins 5 and 6)

The reset switch allows you to reset the system without turning the main power switch off and then on again. Orientation is not required when making a connection to this header.

Power LED (Pins 7 and 8)

This connector connects to the system power LED on control panel. This LED will light when the system turns on.

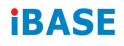

#### 2.5.9 COM3 (J1) & COM4 (J3) RS-232 Ports

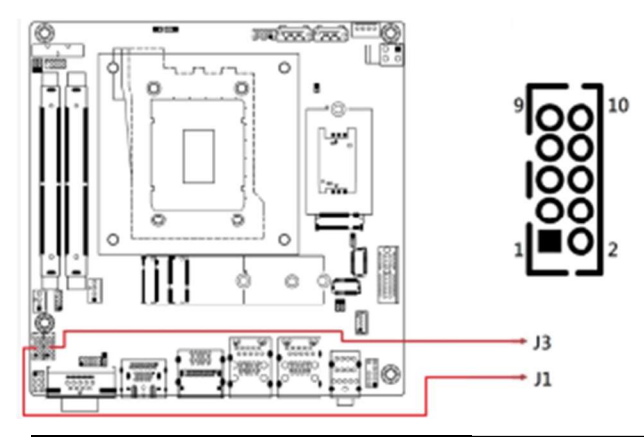

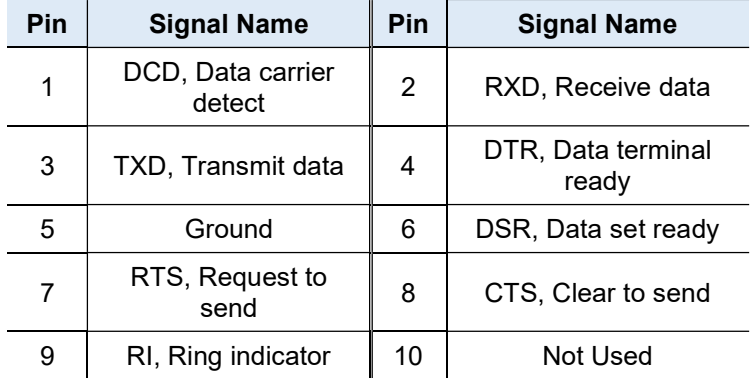

#### 2.5.10 DDR5 SO-DIMM Slot (J4 / J7)

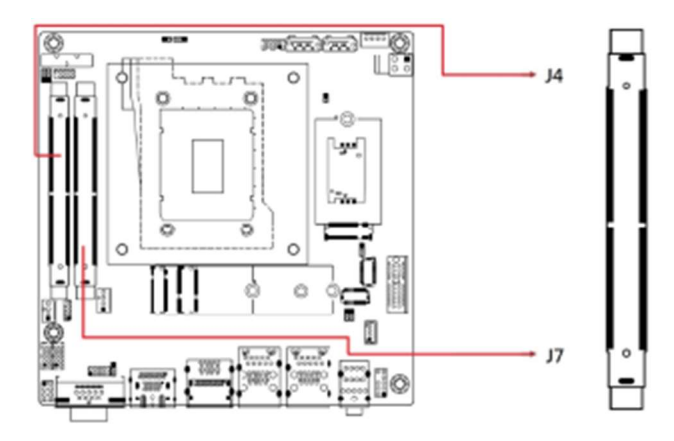

2.5.11 SPI Flash Connector (J5)

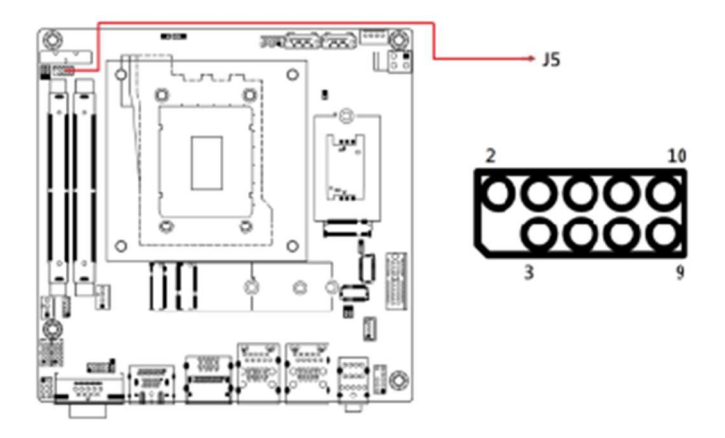

Note: J5 is for factory use only.

#### 2.5.12 80 Port Debug (J6)

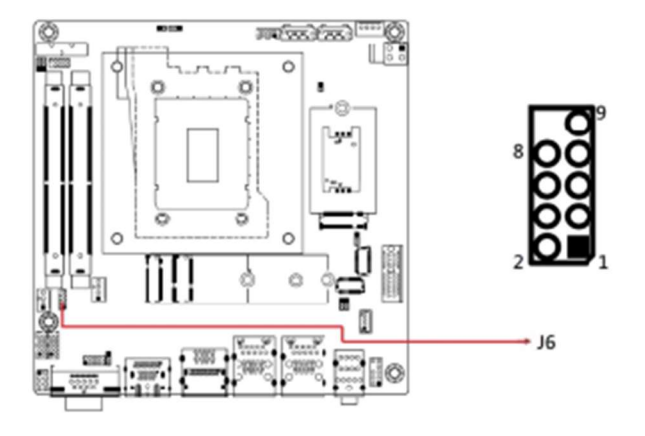

Note: J6 is for factory use only.

#### 2.5.13 Digital I/O Connector (J8)

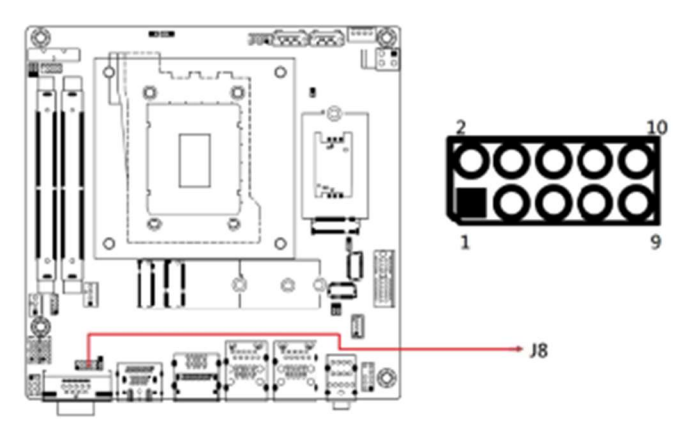

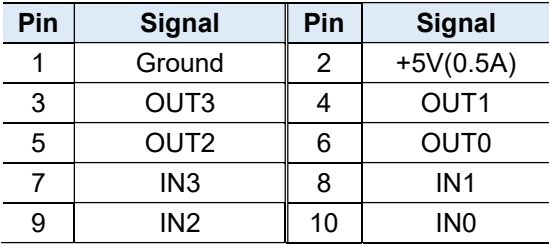

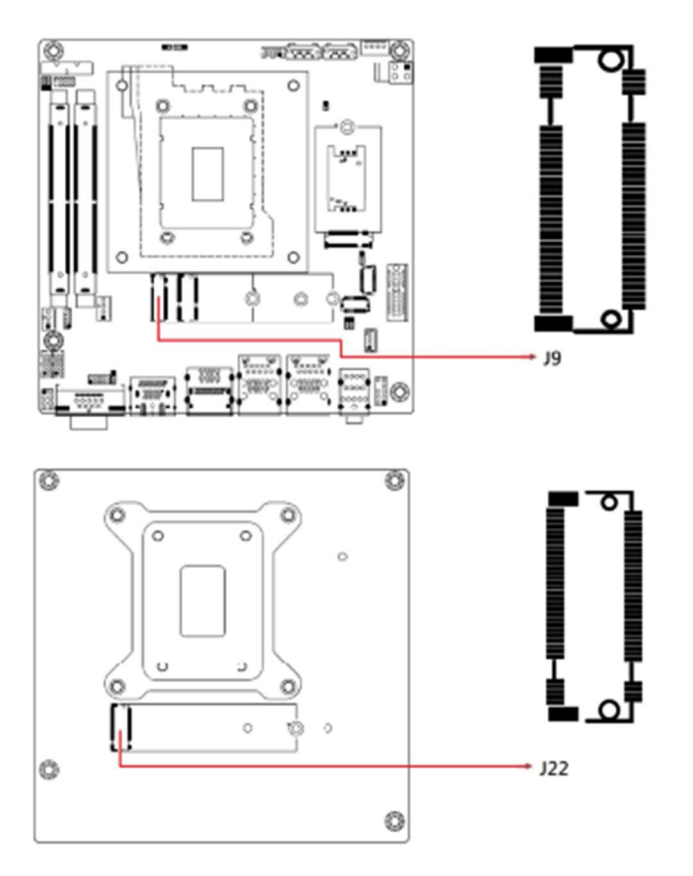

#### 2.5.14 M.2 M2280 Slot (J9, J22)

\*J9/J22 supports NVME

2.5.15 M.2 E2230 Slot (J12)

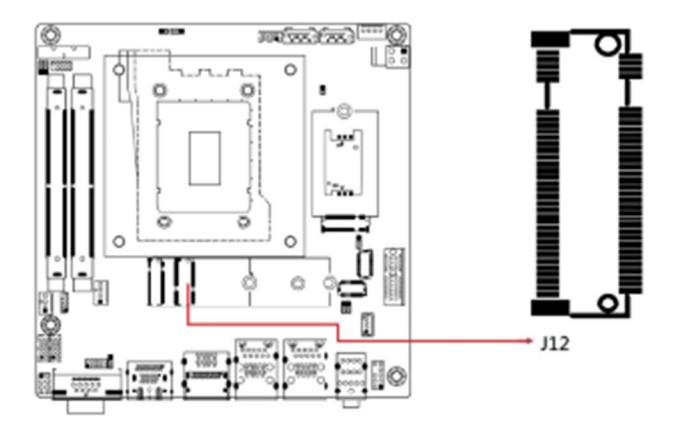

\*J12 supports USB2.0 & PCIE x1

#### 2.5.16 USB 2.0 Connector (J13)

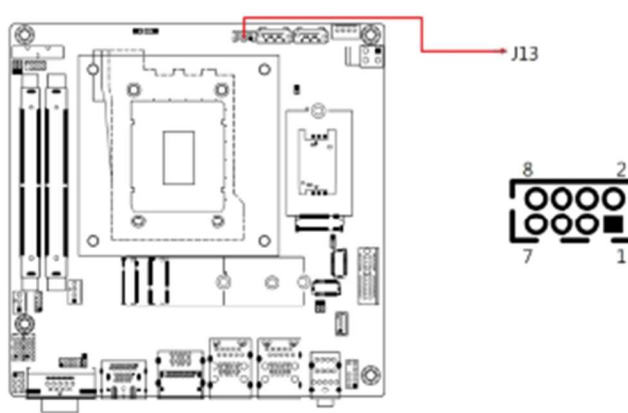

\* Connector type: DF11-8S-PA66H

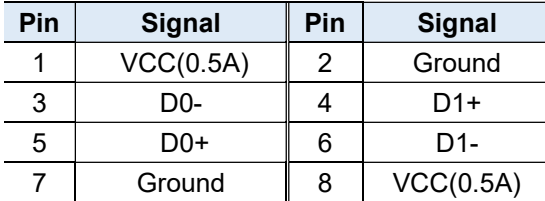

#### 2.5.17 SIM Slot (J14)

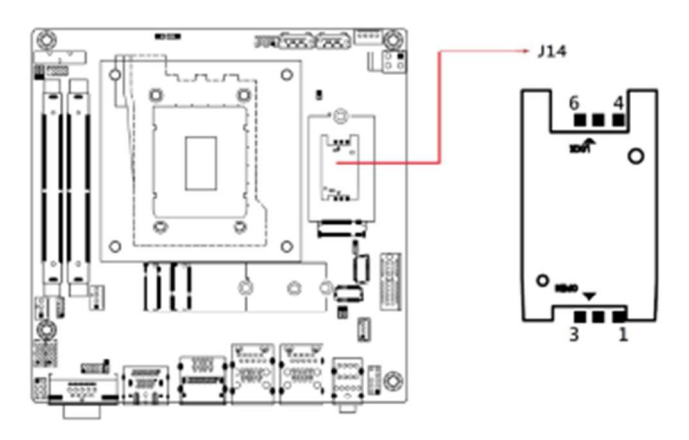

2.5.18 M.2 B-key 3052 Slot (J15)

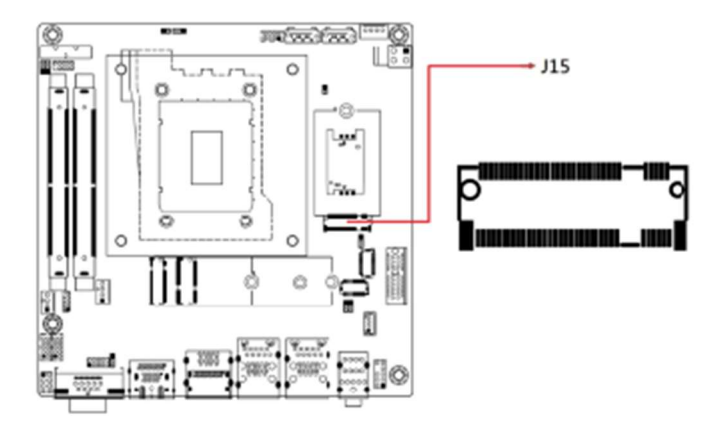

\*J15 supports Sierra EM9191 5G modules.

#### 2.5.19 LVDS Connectors (J17, J16) (Channel A, Channel B)

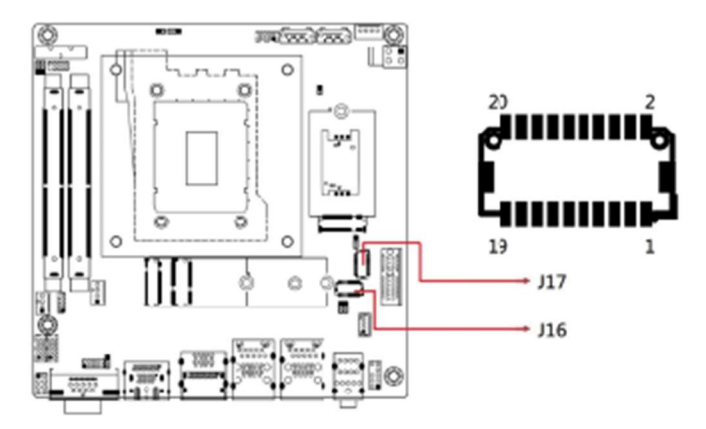

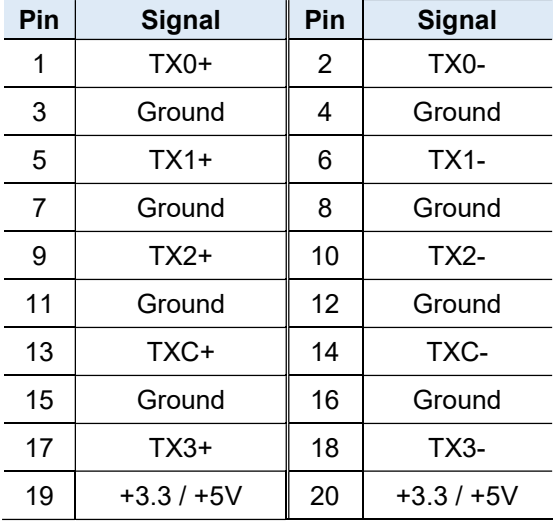

#### 2.5.20 LCD Backlight Connector (J18)

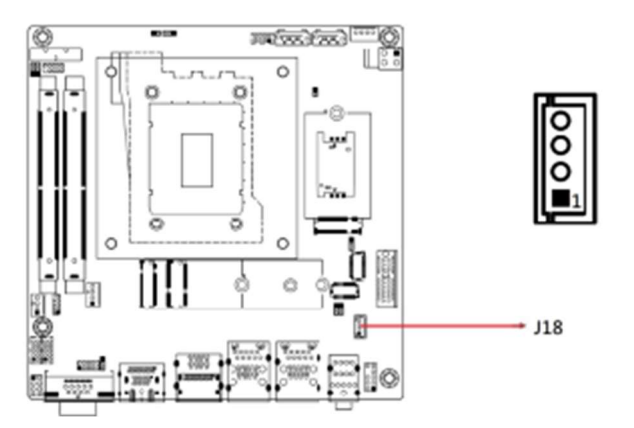

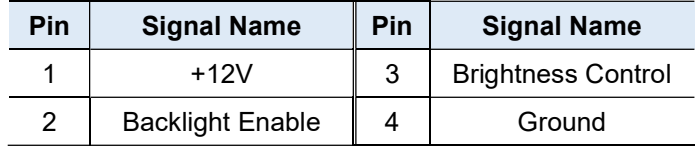

#### 2.5.21 SATA Power Connector (J19)

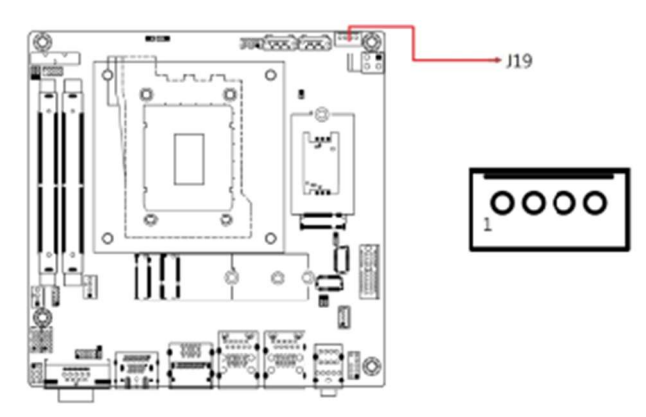

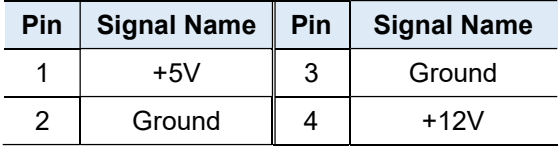

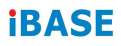

2.5.22 Audio Pin Header for Chassis Front Panel (J20)

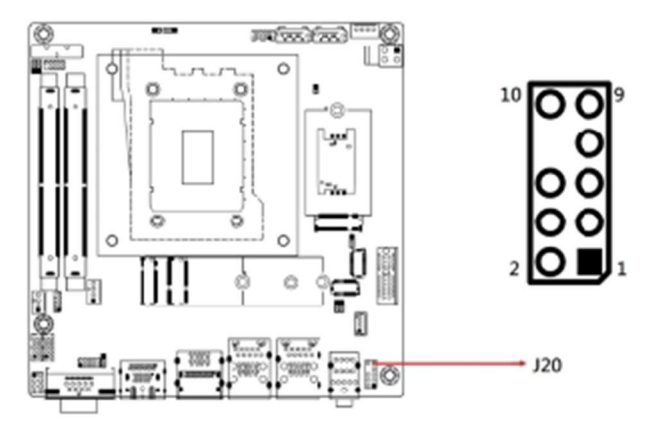

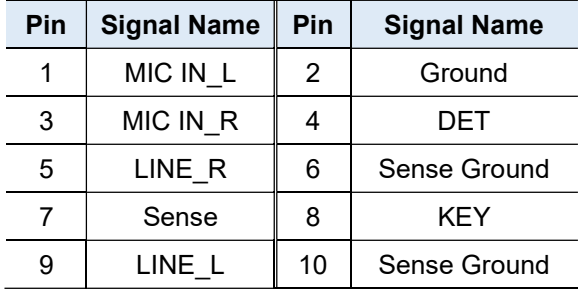

#### 2.5.23 DC-In Power Connector (J21)

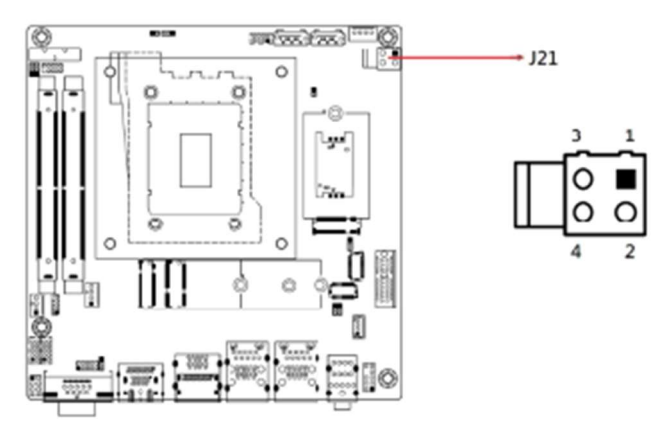

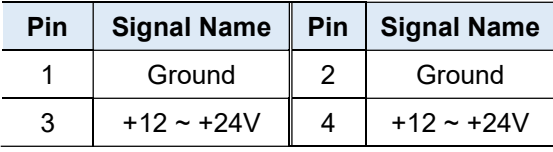

#### 2.5.24 Factory use only (J23)

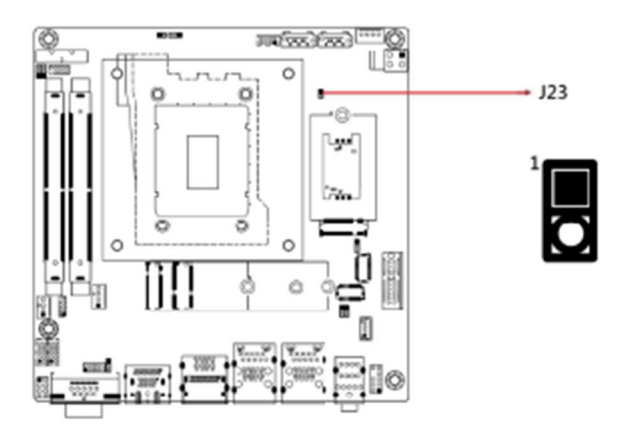

2.5.25 SATA III Connector (SATA1, SATA2)

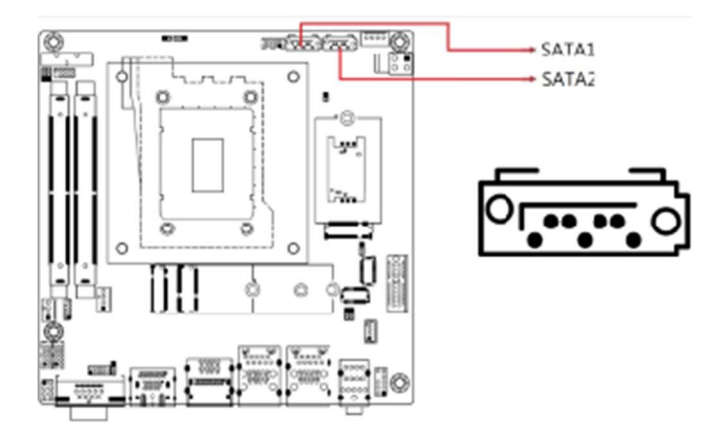

#### 2.5.26 Fan Power Connectors (CPU\_FAN1, SYS\_FAN1)

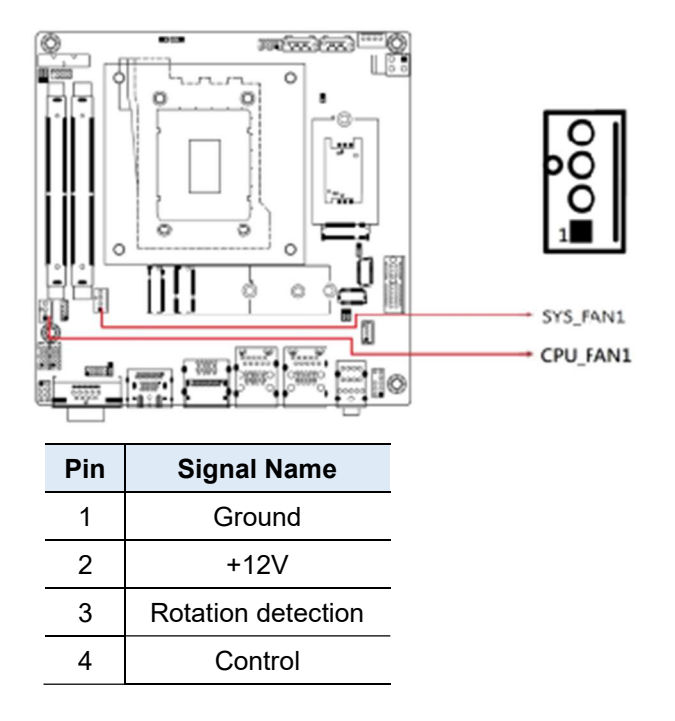

## 2.5.27 PCIe (x1) Slot (PCIE1)

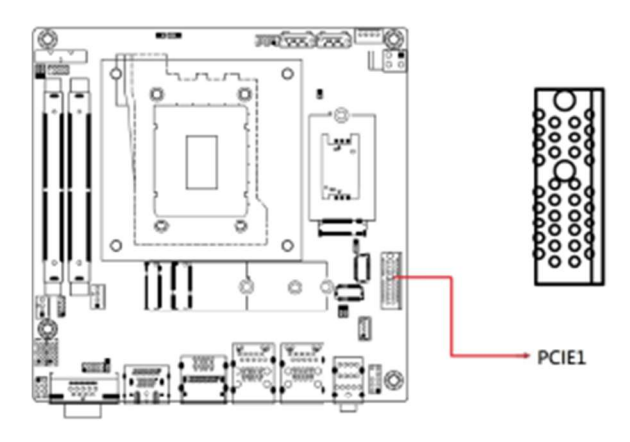

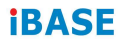

This page is intentionally left blank.

# Chapter 3 Drivers Installation

This chapter introduces installation of the following drivers:

- Intel<sup>®</sup> Chipset Software Installation Utility
- VGA Driver
- HD Audio Driver
- LAN Drivers
- $\bullet$  Intel® MF Drivers
- Intel<sup>®</sup> Serial I/O Drivers
- Intel<sup>®</sup> Thunderbolt Drivers Drivers

## *BASE*

#### 3.1 Introduction

This section describes the installation procedures for software and drivers. The software and drivers are included with the motherboard. If you find anything missing, please contact the distributor where you made the purchase. The contents of this section include the following:

Note: After installing your Windows operating system, you must install the Intel® Chipset Software Installation Utility first before proceeding with the drivers installation.

#### 3.2 Intel® Chipset Software Installation Utility

The Intel® Chipset drivers should be installed first before the software drivers to install INF files for Plug & Play function for Intel chipset components. Follow the instructions below to complete the installation.

1. Run the drivers disk. Click Intel on the left pane and then Intel(R) AlderLake-P Chipset Drivers, and Intel(R) Chipset Software Installation Utility on the right pane.

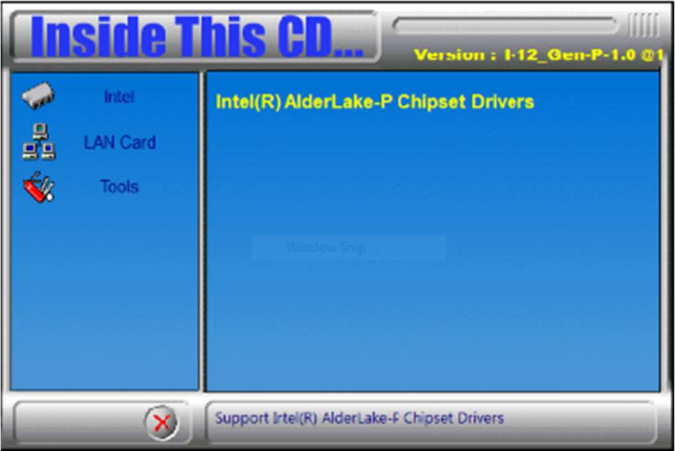

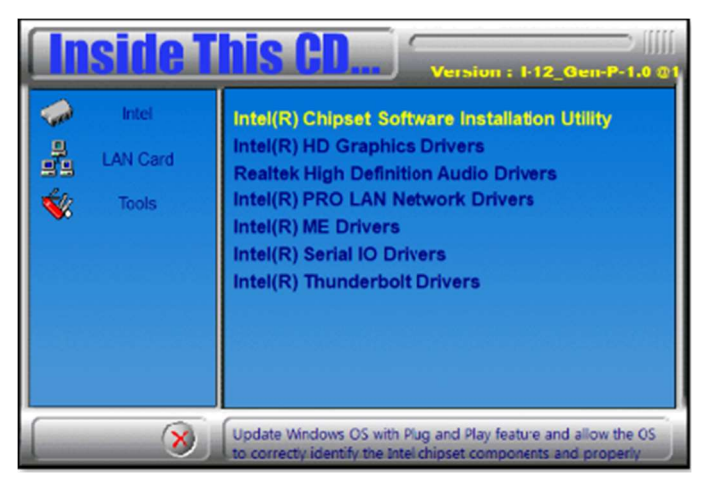

- 2. When the Welcome screen to the Intel® Chipset Device Software appears, click Next.
- 3. Accept the License Agreement and click Accept.
- 4. On the Readme File Information screen, click Install.

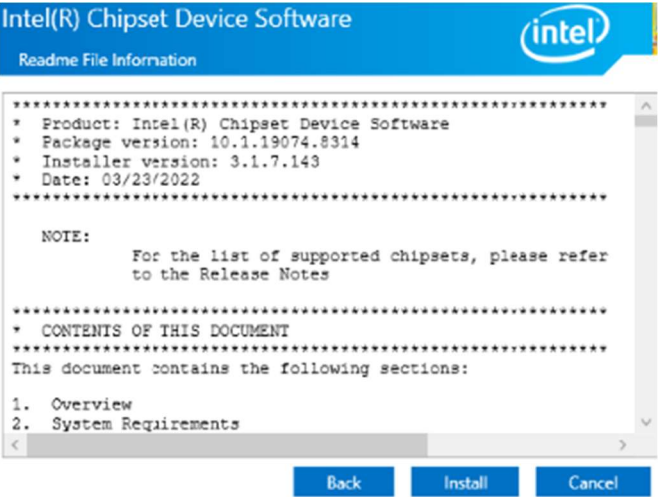

5. When installation has been completed, press Finish to complete the setup process.

# **IBASE**

## 3.3 VGA Driver Installation

1. Run the drivers disk. Click **Intel** on the left pane and then **Intel(R)** AlderLake-P Chipset Drivers, and Intel(R) HD Graphics Driver on the right pane.

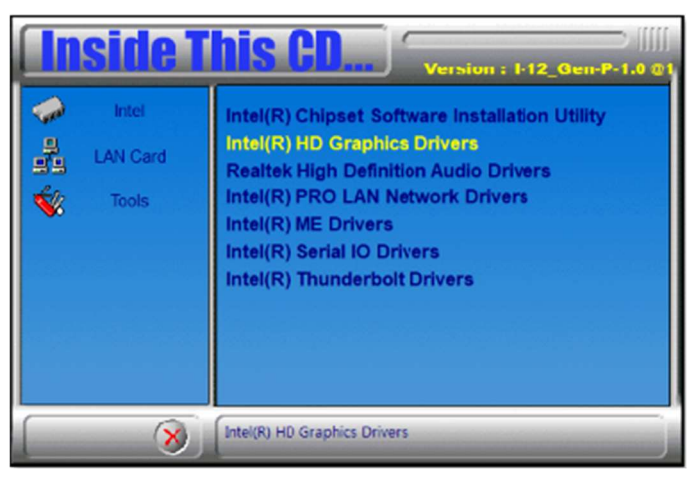

2. When the *Intel Graphics Driver Installer* screen appears, click Begin installation.

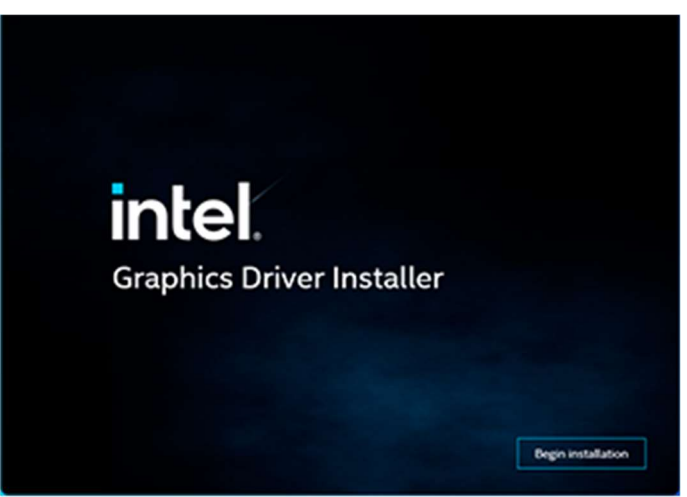

- 3. Click I agree to accept the INTEL SOFTWARE LICENSE AGREEEMENT.
- 4. In the Pre-Install stage, "The installer will install the following components: - Intel® Graphics Driver - Intel® Graphics Command Center Click Start to start installing the new graphics driver.
- 5. The next screen will indicate that the new graphics driver is being installed. When the message "Installation complete!" appears, restart your system in order to apply the driver changes.

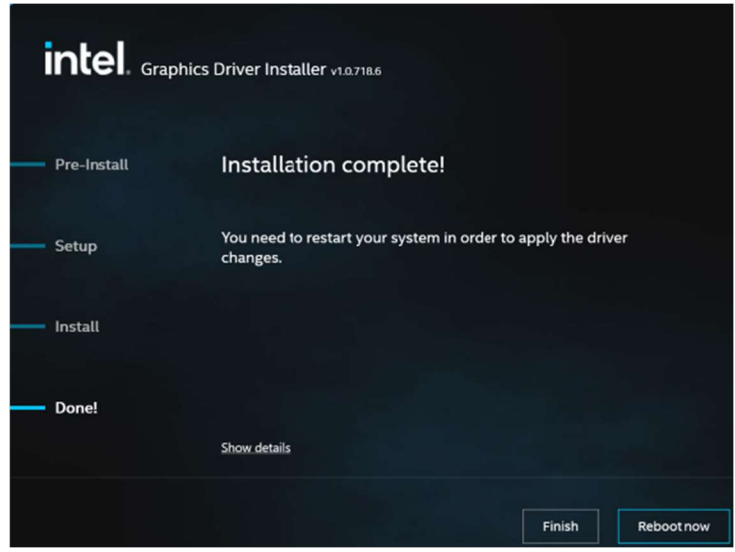

## **IBASE** 3.4 Realtek HD Audio Driver Installation

1. Before installing the audio drivers in the disk provided, run the batch file - Intel\_Sound.bat in the directory shown in the picture below: I-12\_Gen-P-1.0\Intel\AlderLake-P\Sound\Windows 10\_11

Right-click Intel Sound.bat and run the batch file as administrator.

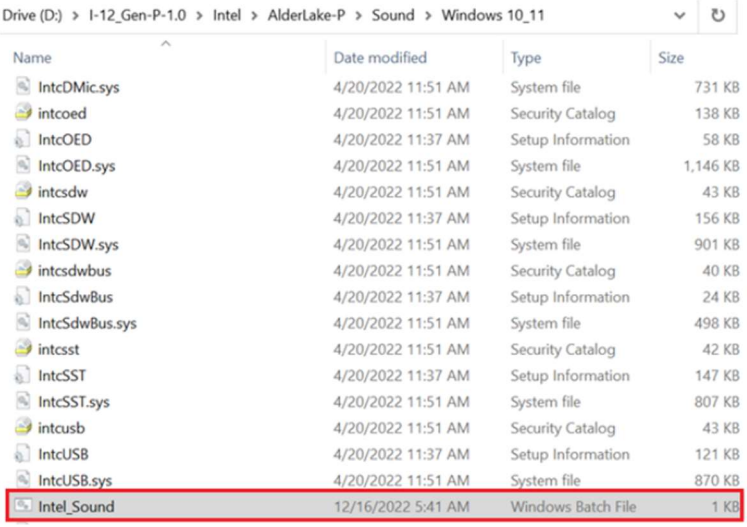

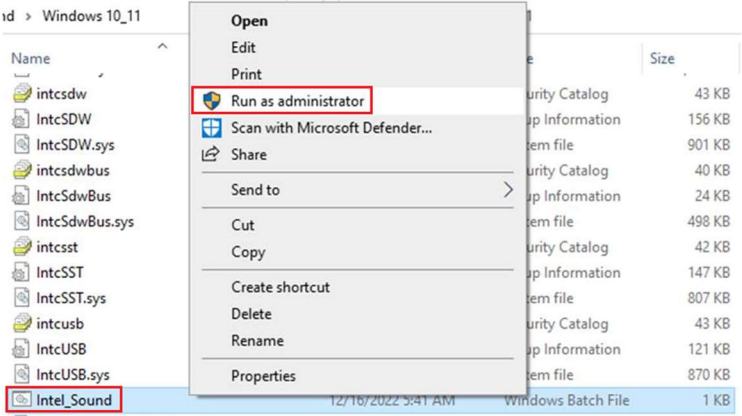

2. After running the batch file, install the audio drivers. Click Intel on the left pane and then Intel(R) AlderLake-P Chipset Drivers on the right.Click Intel on the left pane and then Intel(R) AlderLake-P Chipset Drivers, and Realtek High Definition Audio Driver on the right pane.

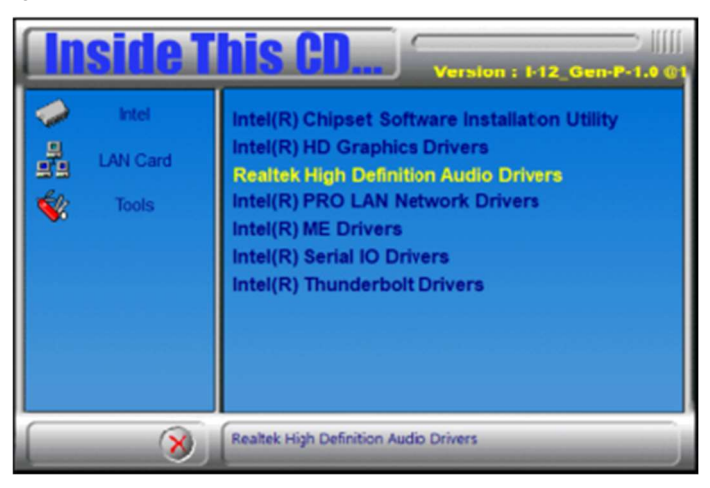

3. On the Welcome screen of the InstallShield Wizard, click Next to install the drivers.

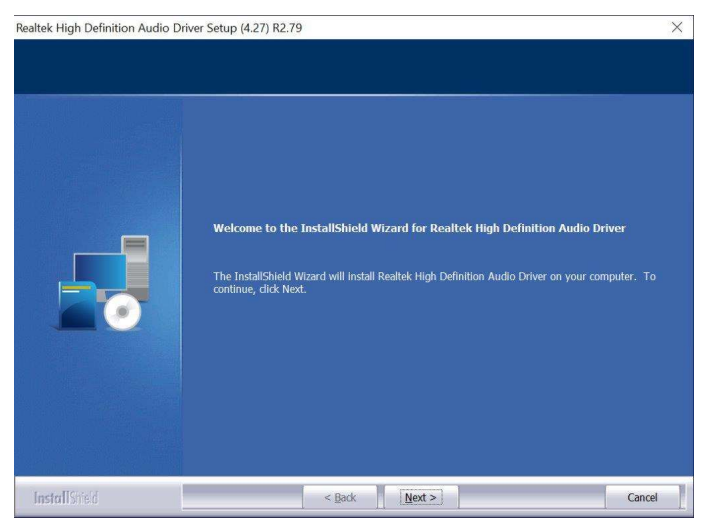

4. When the audio driver has been installed, click Finish to restart the computer.

## **IBASE**

## 3.5 LAN Drivers Installation

1. Run the drivers disk. Click **Intel** on the left pane and then **Intel(R)** AlderLake-P Chipset Drivers, and Intel PRO LAN Network Drivers on the right pane.

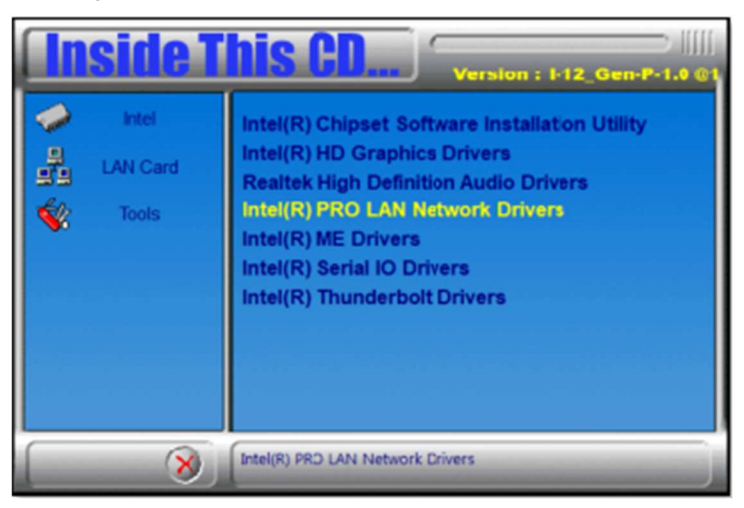

2. Click Intel Drivers and Software.

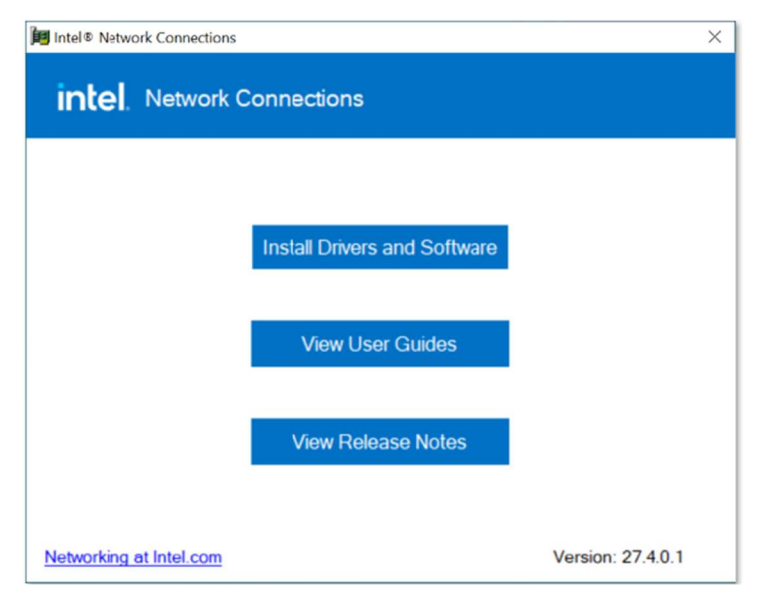

- 3. When the Welcome to the install wizard for Intel(R) Nework Connection screen appears, click Next. On the next screen, accept the terms in the License Agreement and click Next.
- 4. On the Setup Options screen, select the program features you want to be installed. Then click Next to continue.

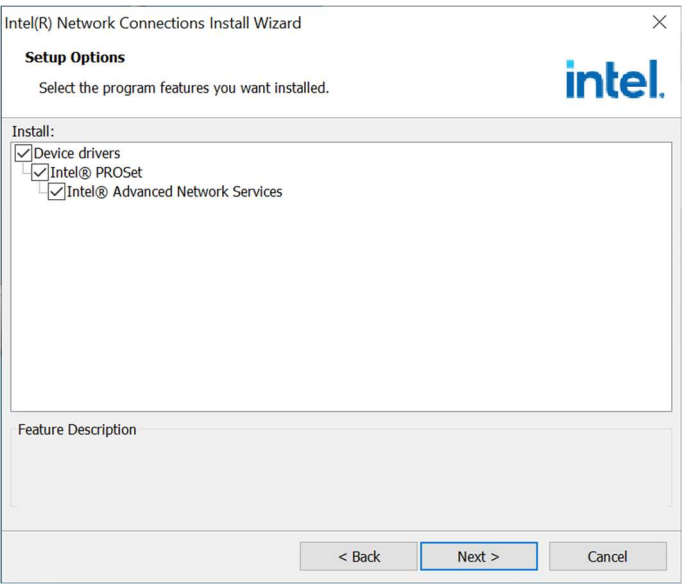

- 5. On the Ready to Install the Program screen, click Install to begin the installation.
- 6. When the Install wizard Completed screen appears, click Finish.

## **IBASE**

### 3.6 Intel® ME Drivers Installation

1. Run the drivers disk. Click **Intel** on the left pane and then **Intel(R)** AlderLake-P Chipset Drivers, and Intel(R) ME Drivers on the right pane.

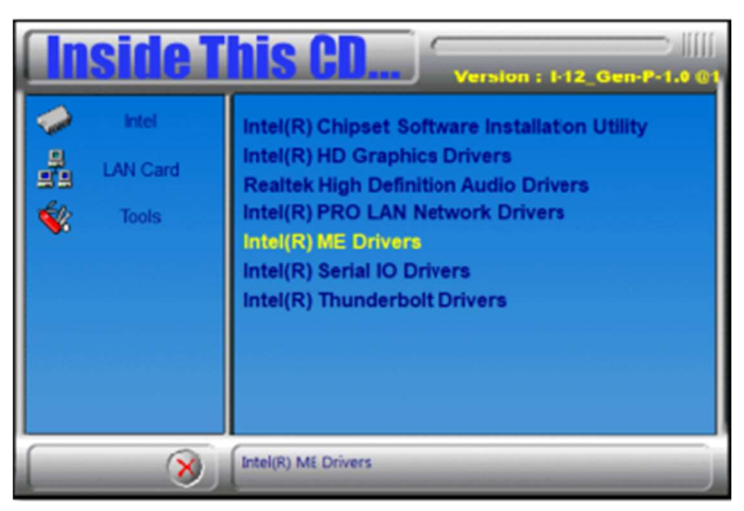

2. When the Welcome screen to the Intel® Management Engine Components appears, click Next.

You are about to install the following product:

Intel® Management Engine Components 2242.3.34.0

- 3. Accept the terms in the License Agreement and click Next.
- 4. On the next screen, click Next to install to the default folder.
- 5. Click Finish when the necessary components have been successfully installed.
	- Intel® Management Engine Interface
	- Serial Over LAN
	- Intel® Wireless Manageability Driver
	- Local Management Service
	- Intel® Dynamic Application Loader

#### 3.7 Intel® Serial IO Drivers Installation

1. Run the drivers disk. Click **Intel** on the left pane and then **Intel(R)** AlderLake-P Chipset Drivers, and Intel(R) Serial IO Drivers on the right pane.

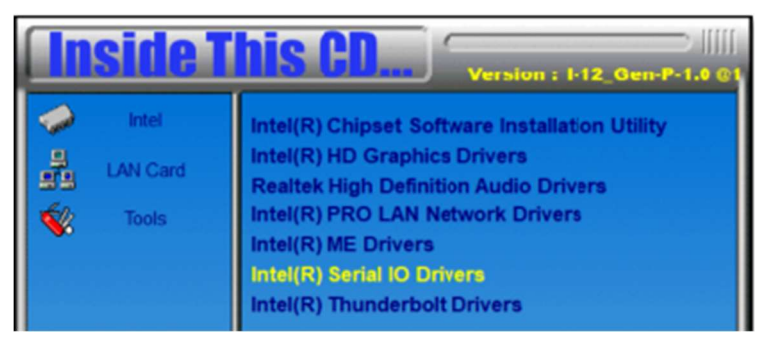

2. When the Welcome screen to the Intel® Serial IO appears, click Next.

You are about to install the following product:

- 3. Accept the terms in the license agreement and click **Next**.
- 4. On the Readme File Information and Confirmation screens, click Next.

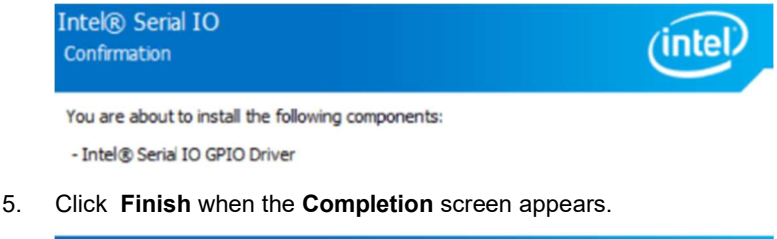

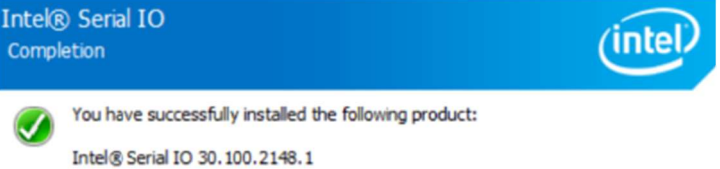

## **IBASE**

## 3.8 Intel® Thunderbolt Drivers Installation

1. Run the drivers disk. Click **Intel** on the left pane and then **Intel(R)** AlderLake-P Chipset Drivers, and Intel(R) Thunderbolt Drivers on the right pane.

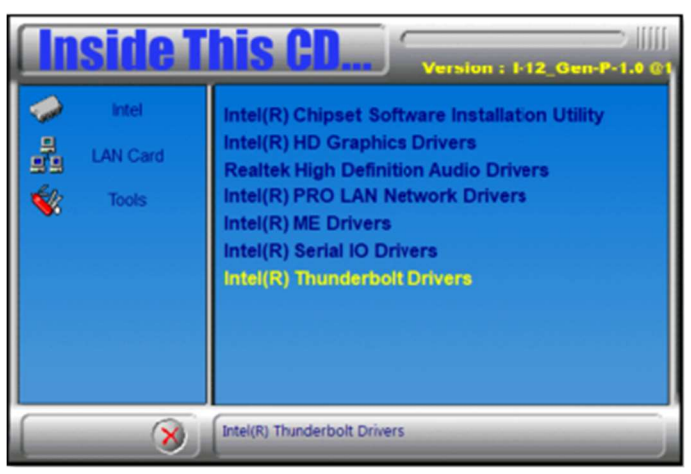

- 2. Accept the terms in the license agreement and click Install.
- 3. When installation has been completed, click Restart.

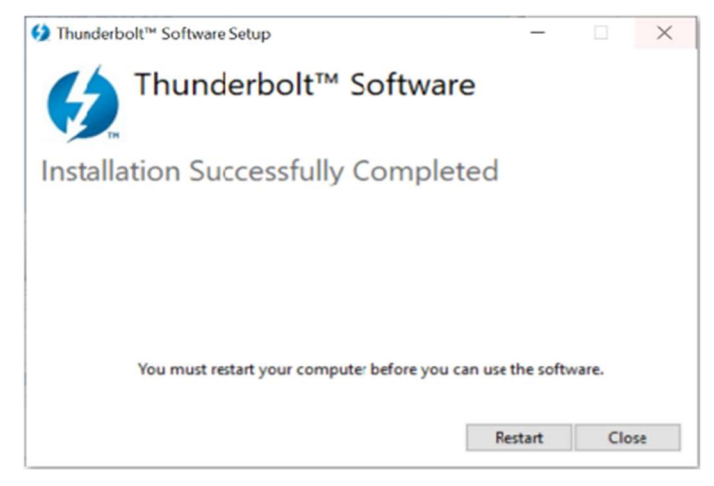

1.

# Chapter 4 BIOS Setup

This chapter describes the different settings available in the AMI BIOS that comes with the board. The topics covered in this chapter are as follows:

- Main Settings
- Advanced Settings
- Chipset Settings
- **•** Security Settings
- Boot Settings
- Save & Exit

## *BASE*

## 4.1 Introduction

The BIOS (Basic Input/Output System) installed in the ROM of your computer system supports Intel® processors. The BIOS provides critical low-level support for standard devices such as disk drives, serial ports and parallel ports. It also provides password protection as well as special support for detailed fine-tuning of the chipset controlling the entire system.

## 4.2 BIOS Setup

The BIOS provides a Setup utility program for specifying the system configurations and settings. The BIOS ROM of the system stores the Setup utility. When you turn on the computer, the BIOS is immediately activated. Press the <Del> key immediately allows you to enter the Setup utility. If you are a little bit late pressing the <Del> key, POST (Power On Self Test) will continue with its test routines, thus preventing you from invoking the Setup.

If you still need to enter Setup, restart the system by pressing the "Reset" button or simultaneously pressing the <Ctrl>, <Alt> and <Delete> keys. You can also restart by turning the system Off and back On again.

The following message will appear on the screen:

Press <DEL> to Enter Setup

In general, press the arrow keys to highlight items, <Enter> to select, the <PgUp> and <PgDn> keys to change entries, <F1> for help, and <Esc> to quit.

When you enter the BIOS Setup utility, the Main Menu screen will appear on the screen. The Main Menu allows you to select from various setup functions and exit choices.

Warning: It is strongly recommended that you avoid making any changes to the chipset defaults.

> These defaults have been carefully chosen by both AMI and your system manufacturer to provide the absolute maximum performance and reliability. Changing the defaults could make the system unstable and crash in some cases.

## 4.3 Main Settings

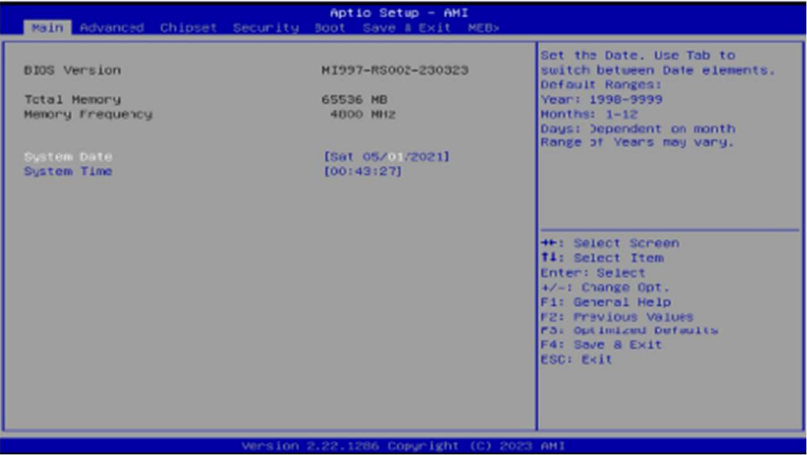

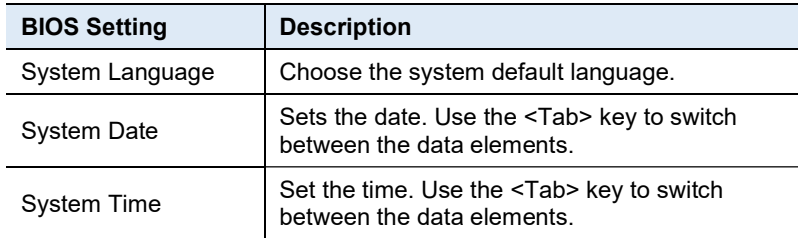

#### 4.4 Advanced Settings

This section allows you to configure, improve your system and allows you to set up some system features according to your preference.

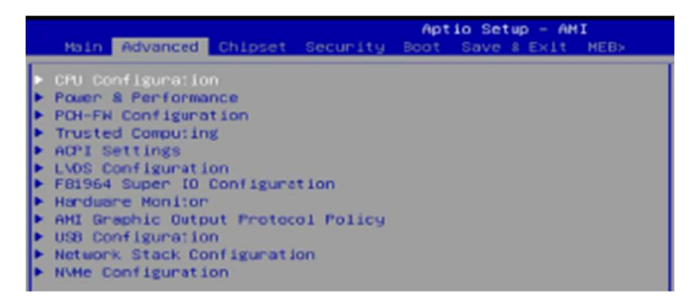

# 4.4.1 CPU Configuration

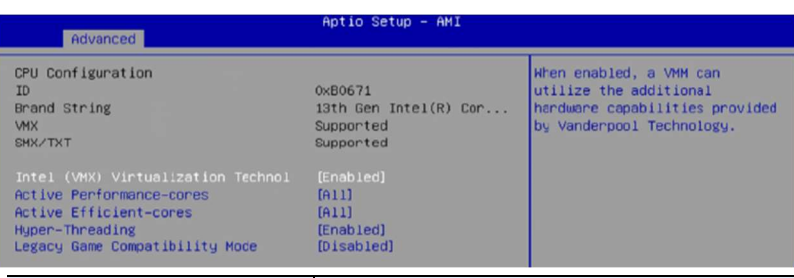

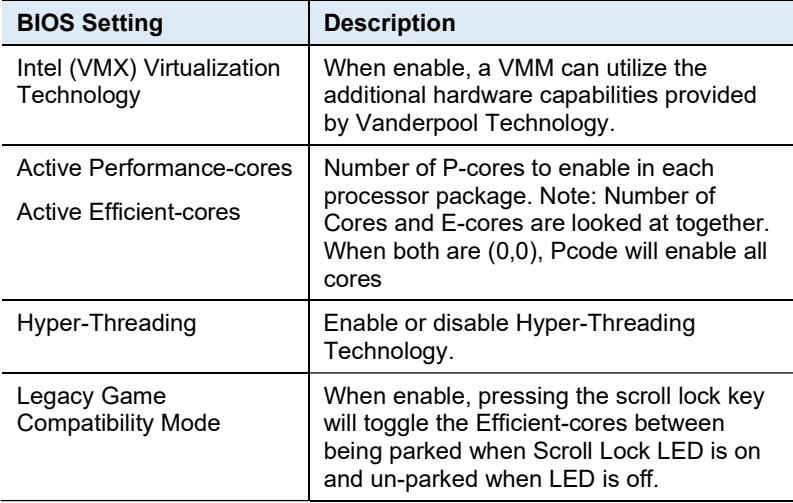

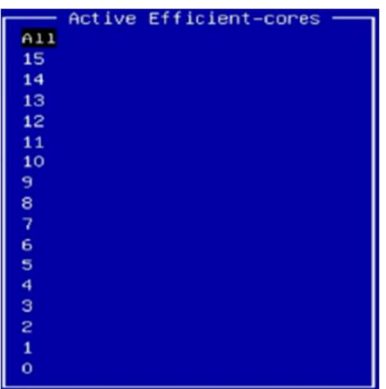

# 4.4.2 CPU Configuration

J

J

J

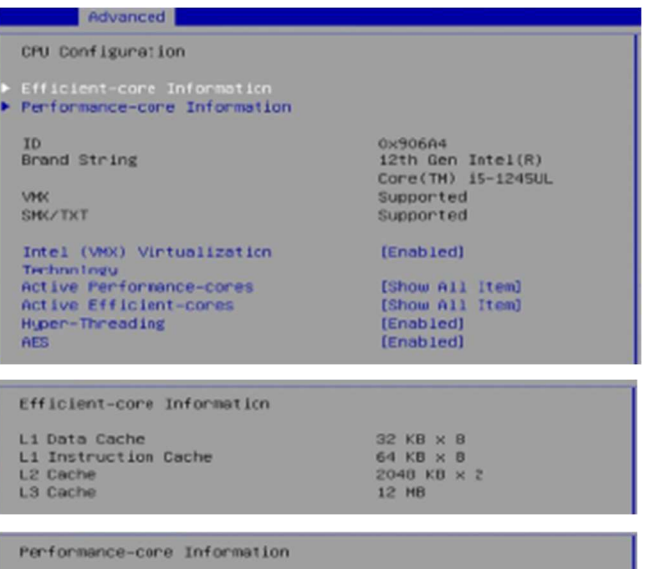

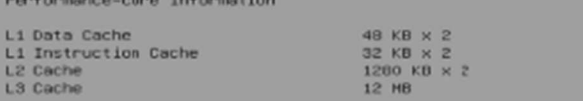

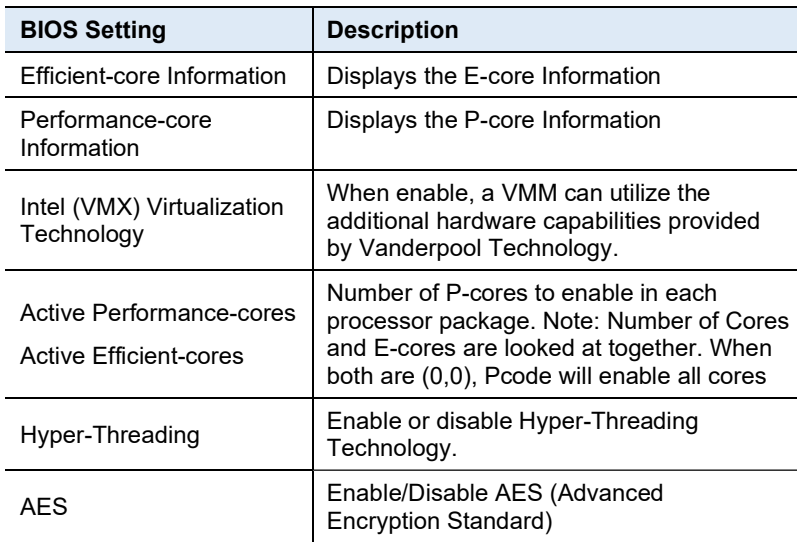

## 4.4.3 Power & Performance

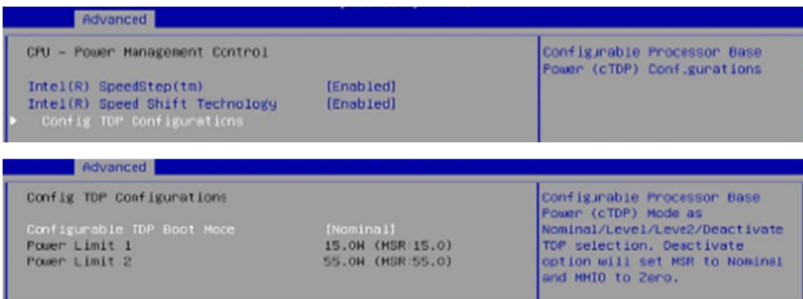

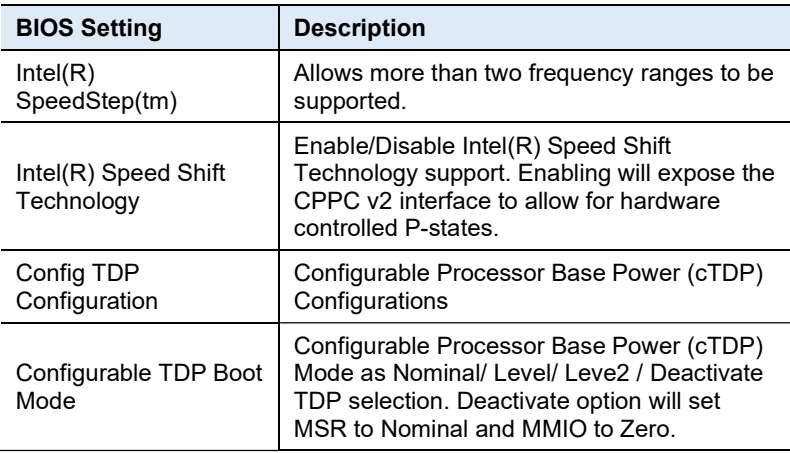

#### 4.4.4 PCH-FW Configuration

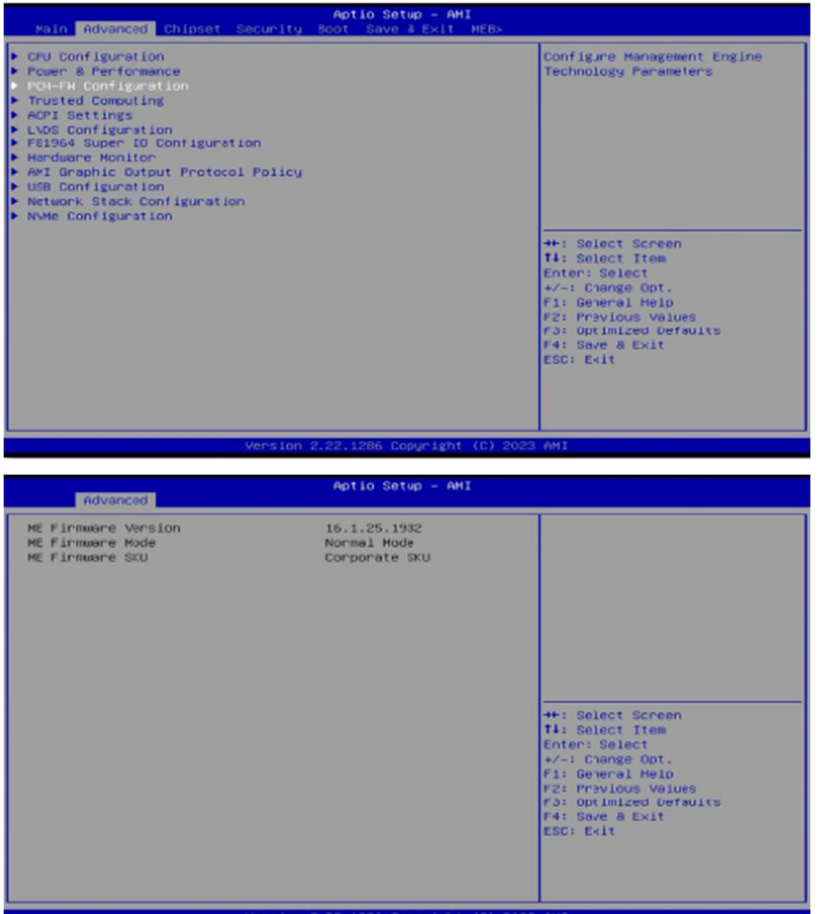

# 4.4.5 Trusted Computing

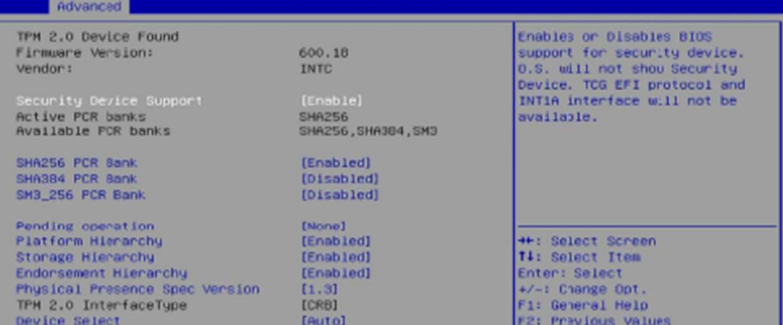

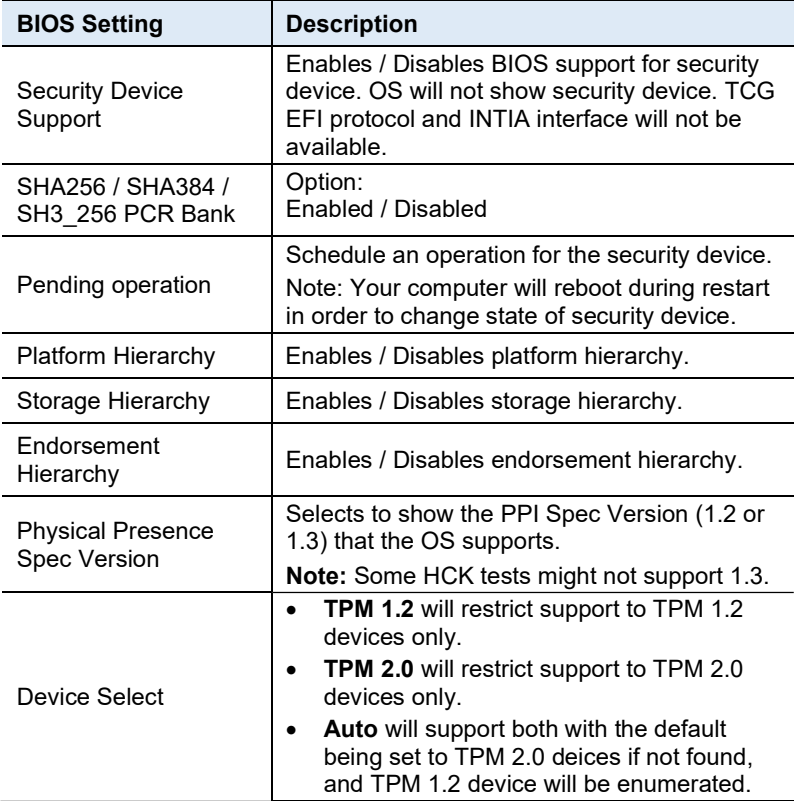

### 4.4.6 ACPI Settings

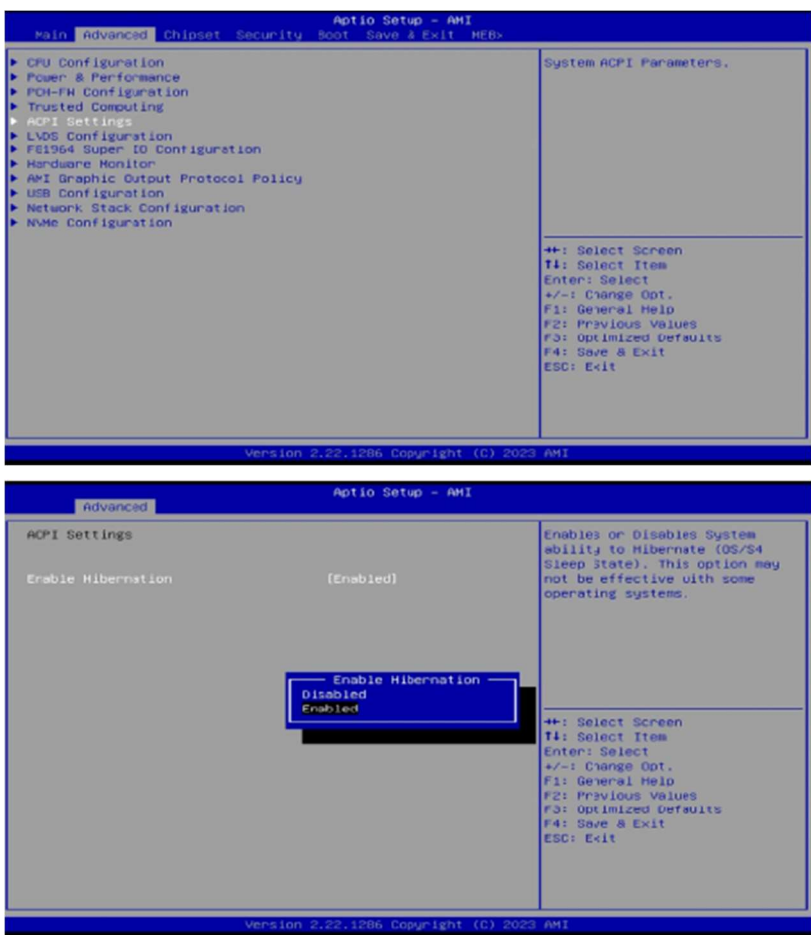

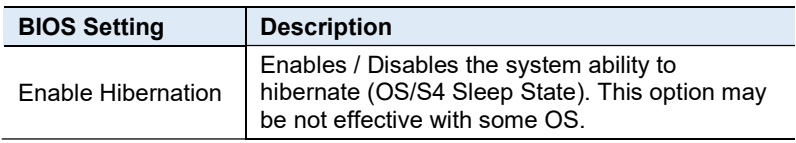

## 4.4.7 LVDS Configuration

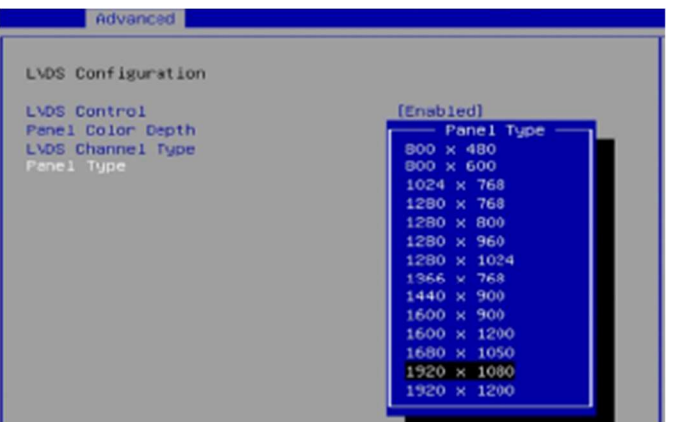

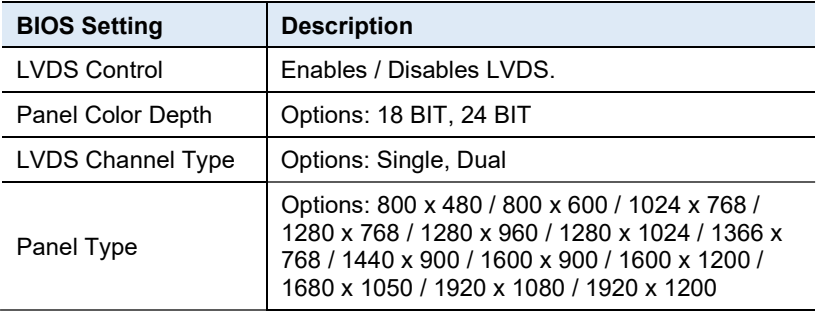

Note: LVDS brightness control can only be controlled in Windows.
#### 4.4.8 F81964 Super IO Configuration

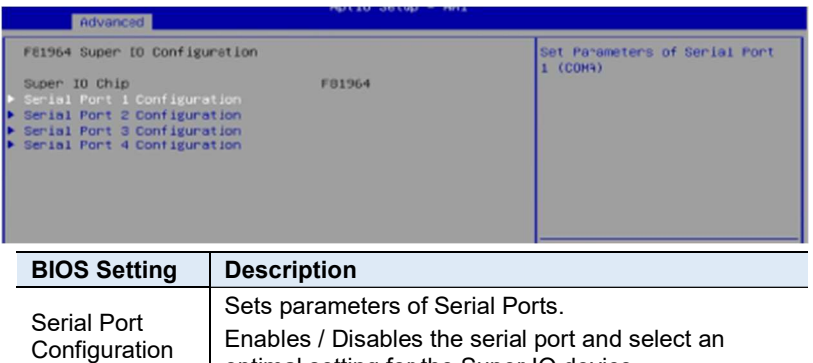

optimal setting for the Super IO device.

#### 4.4.7.1. Serial Port 1 Configuration

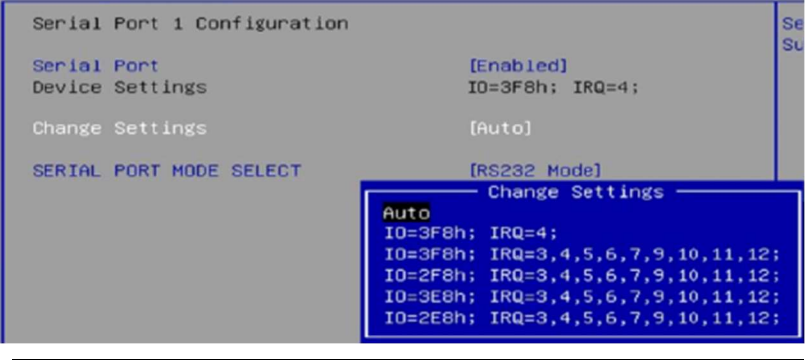

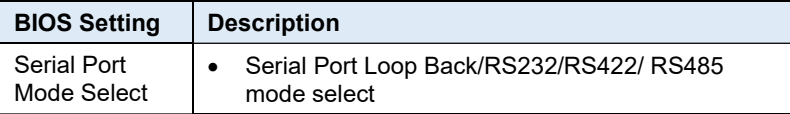

#### **IBASE**

#### 4.4.7.2. Serial Port 2 Configuration

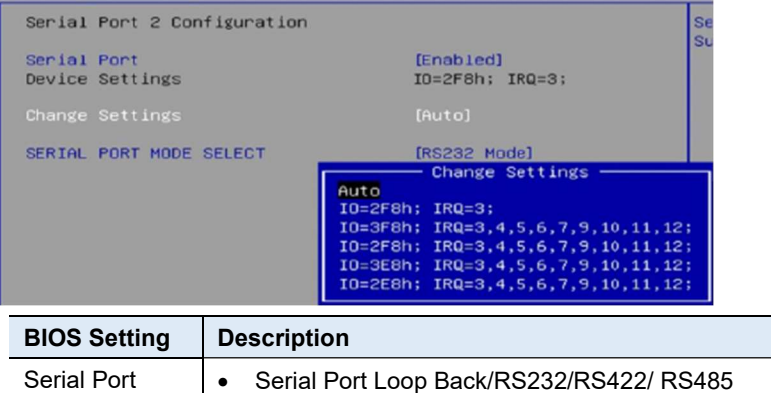

#### 4.4.7.3. Serial Port 3 Configuration

Mode Select

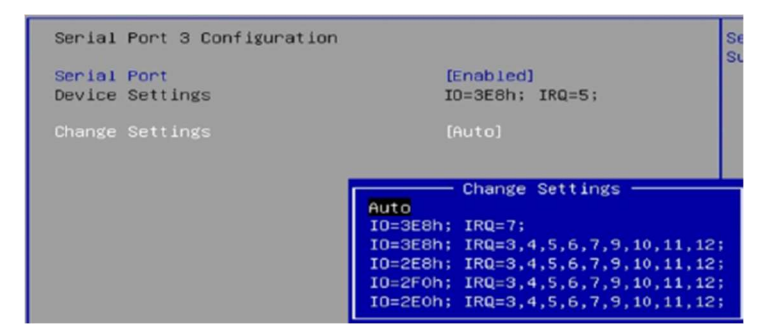

mode select

#### 4.4.7.4. Serial Port 4 Configuration

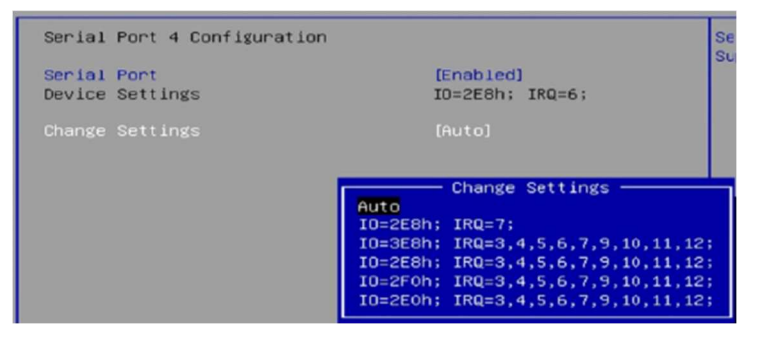

#### 4.4.9 Hardware Monitor

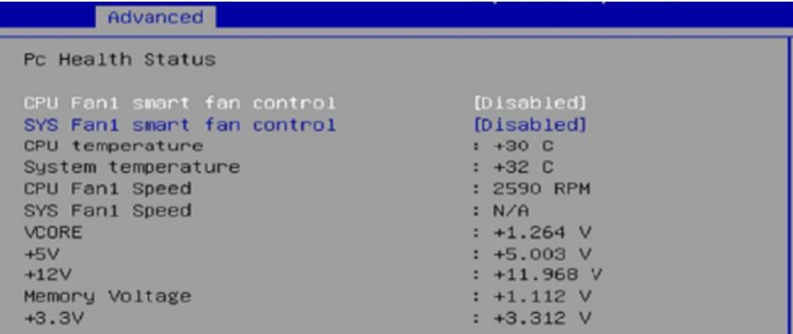

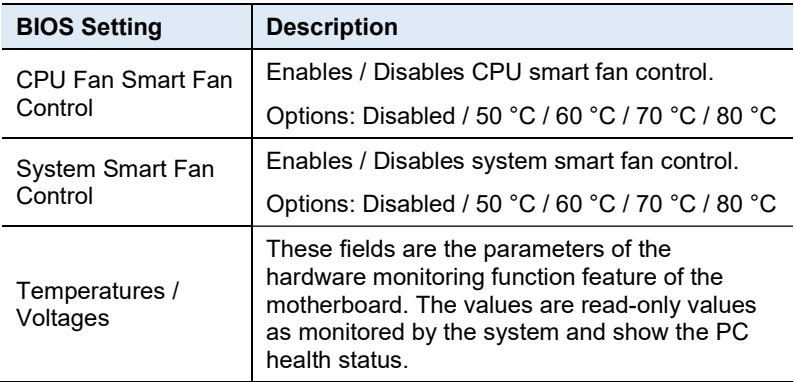

### **iBASE** 4.4.10 AMI Graphic Output Protocol Policy

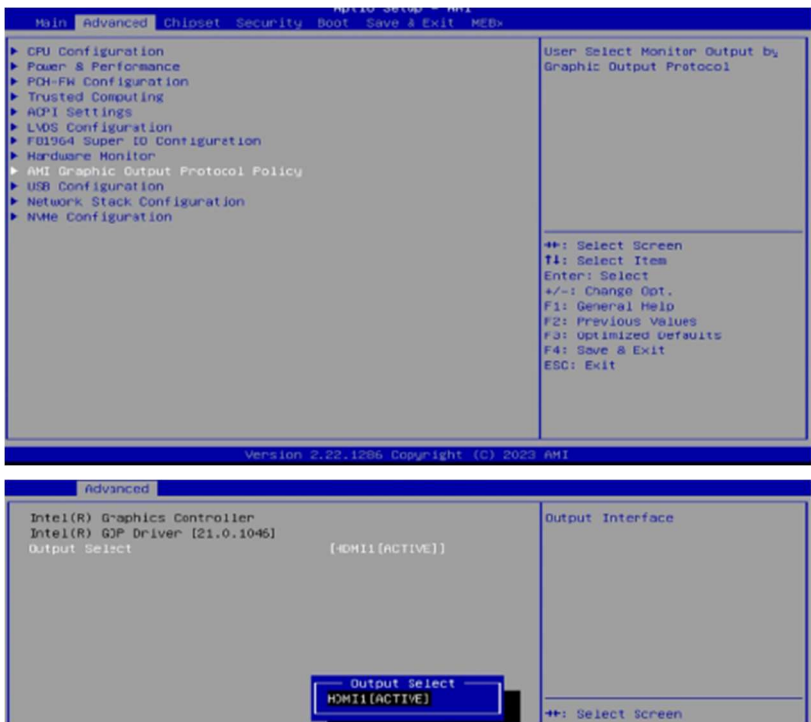

#### 4.4.11 USB Configuration

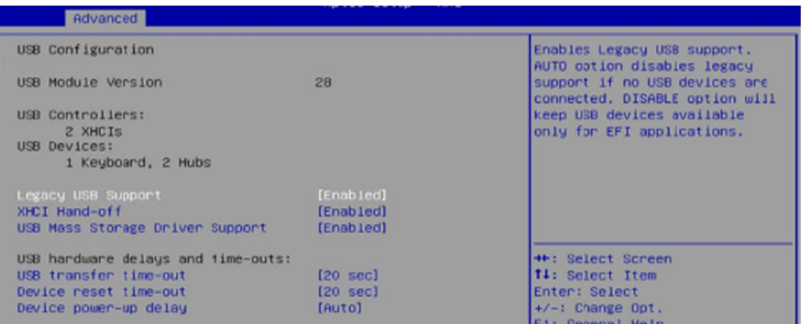

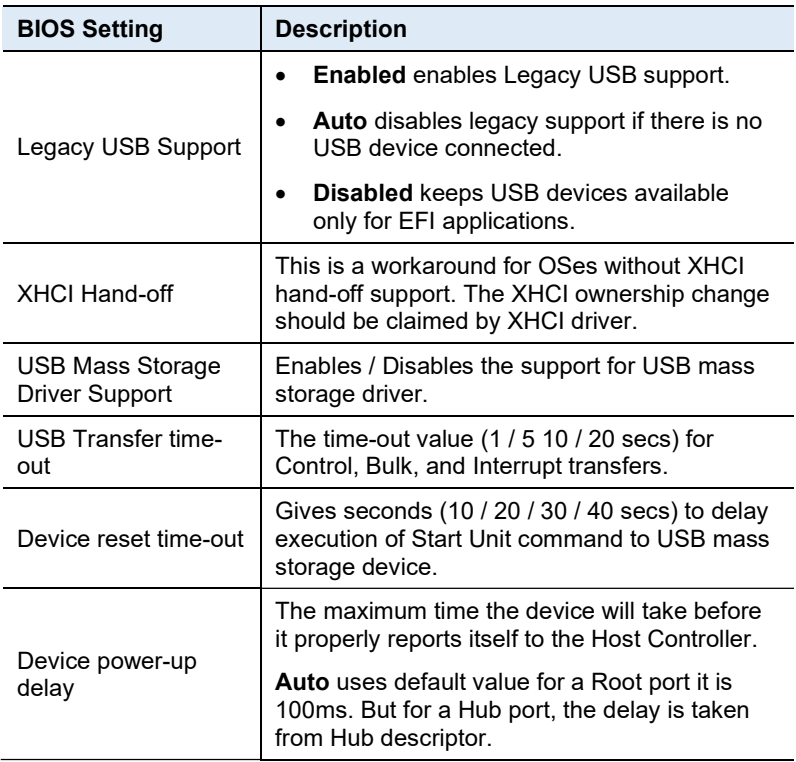

#### 4.4.12 Network Stack Configuration

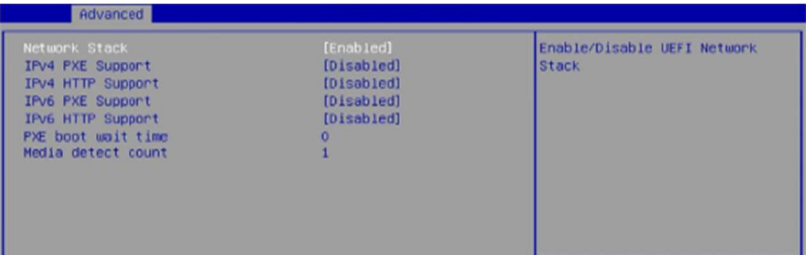

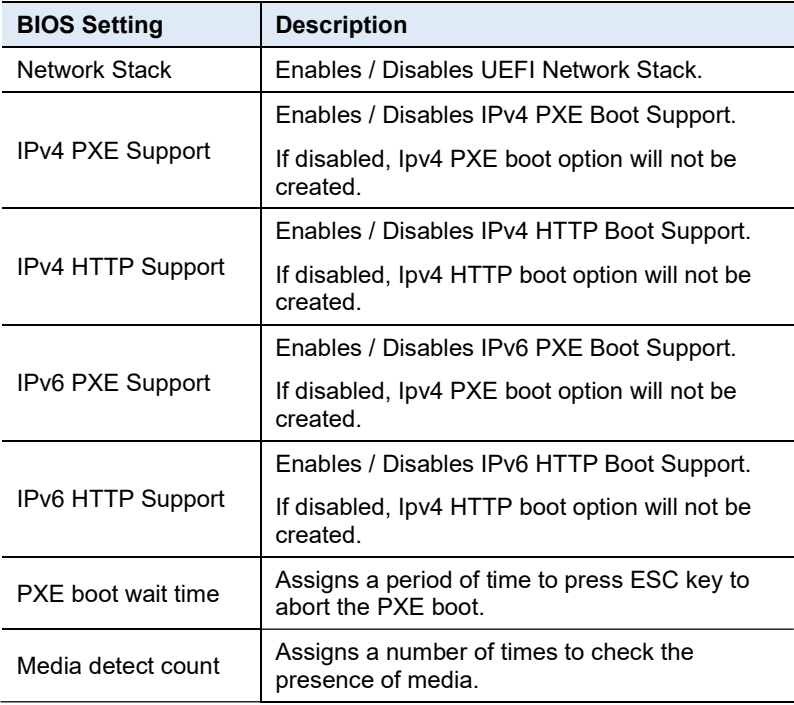

#### 4.4.13 NVMe Configuration

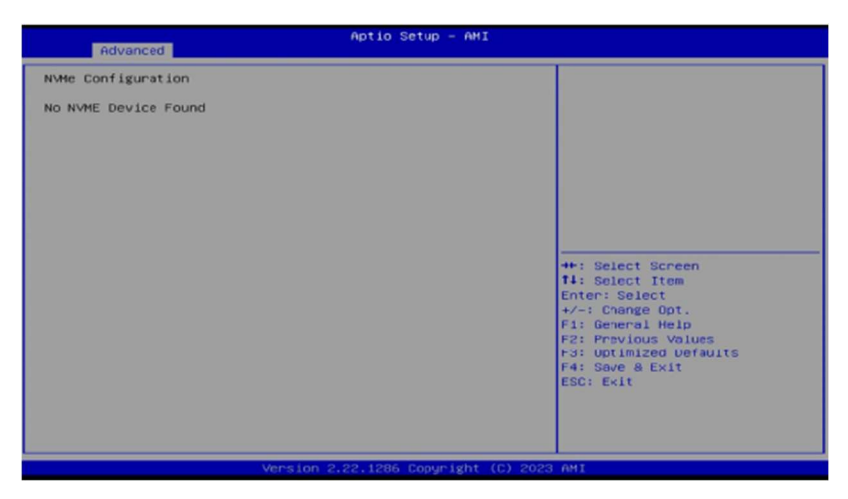

## **iBASE** 4.5 Chipset Settings

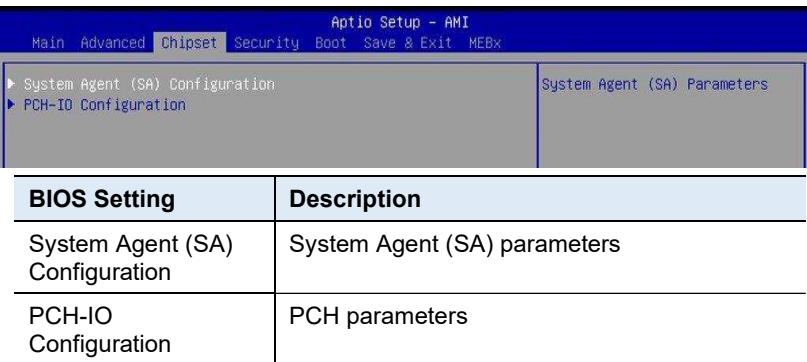

#### 4.5.1 System Agent (SA) Configuration

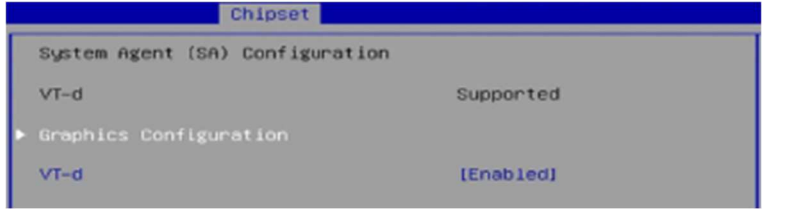

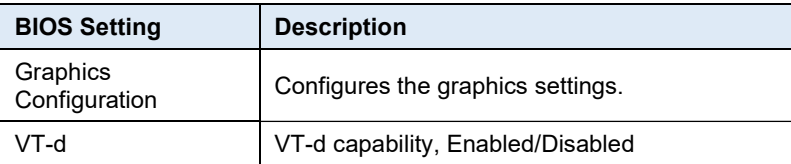

#### 4.5.1.1. Graphics Configuration

J

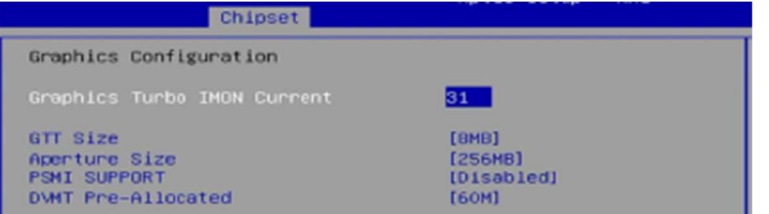

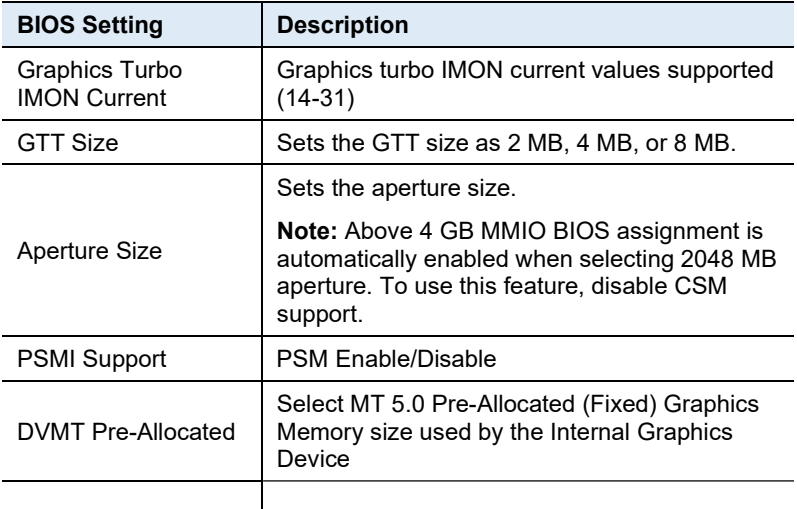

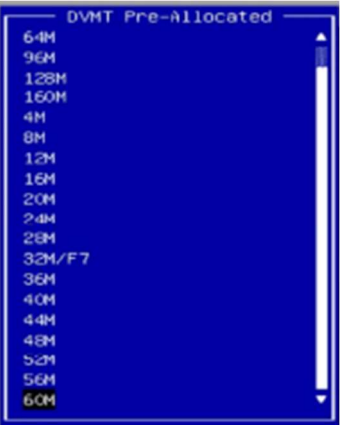

#### 4.5.2 PCH-IO Configuration

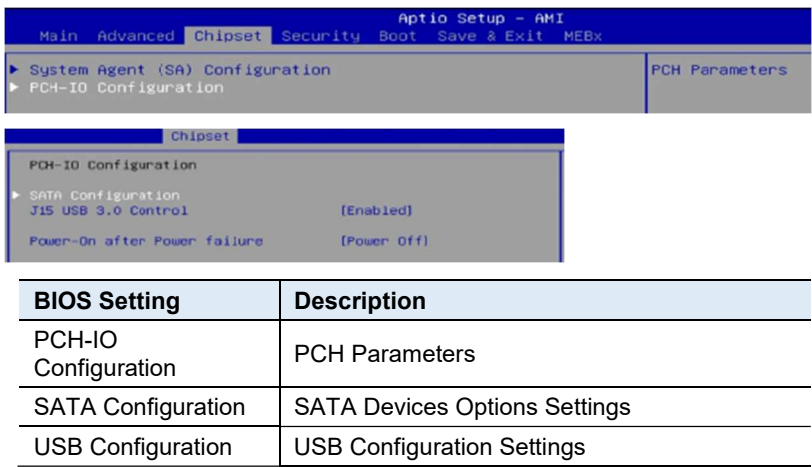

#### 4.5.2.1. SATA Configuration:

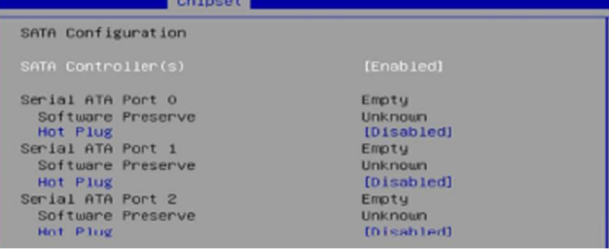

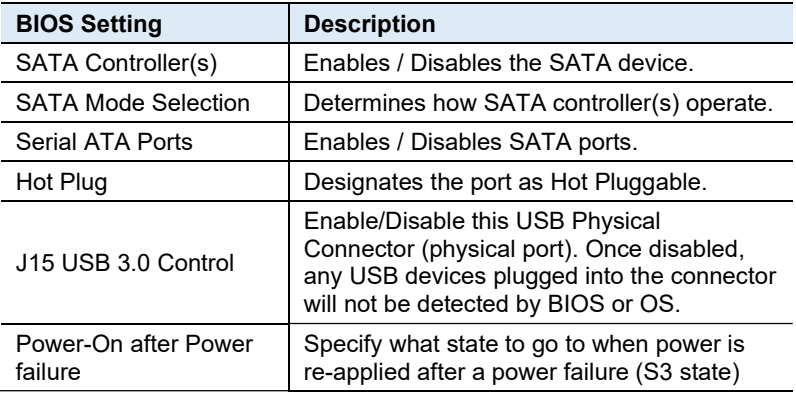

# 4.6 Security Settings

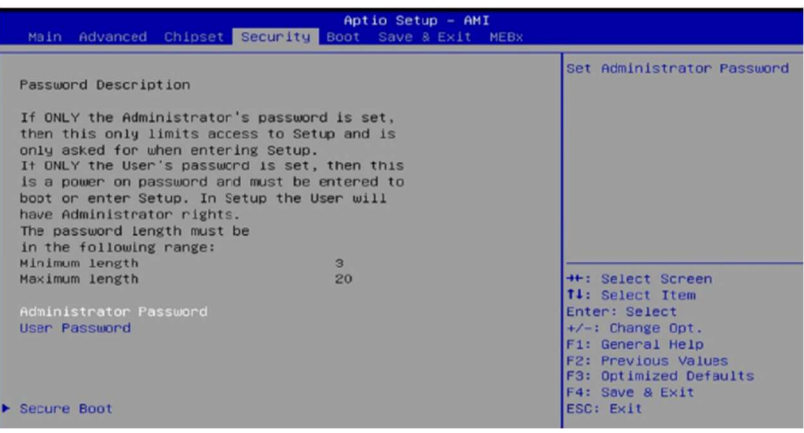

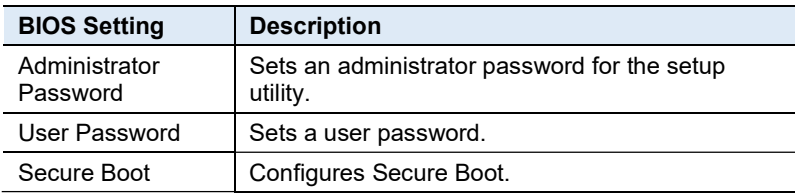

## **iBASE**

#### 4.6.1 Secure Boot

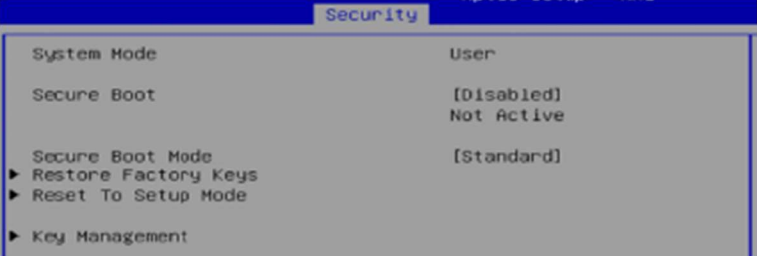

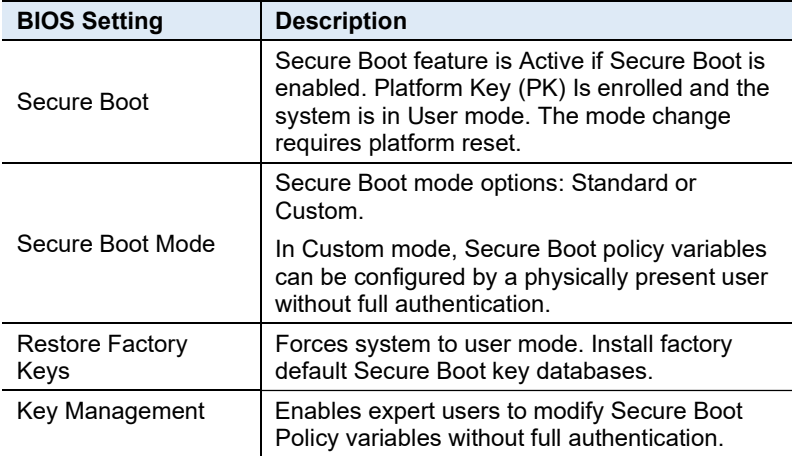

## 4.7 Boot Settings

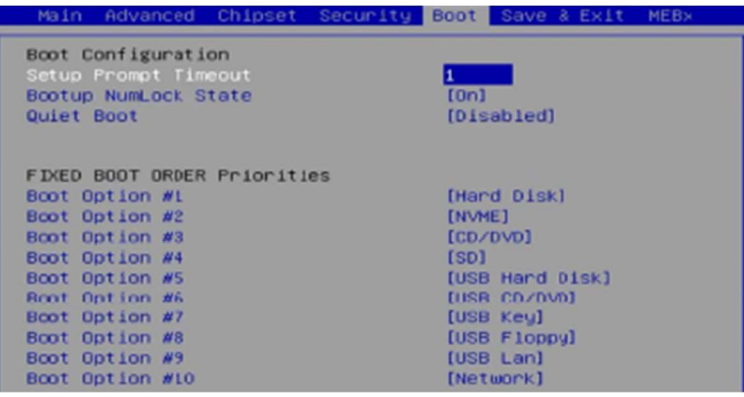

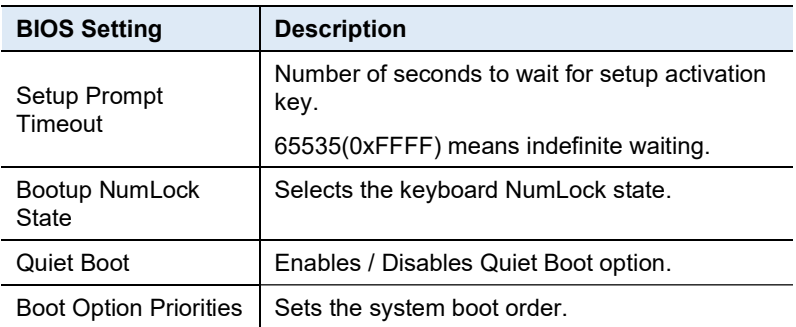

# **iBASE** 4.8 Save & Exit Settings

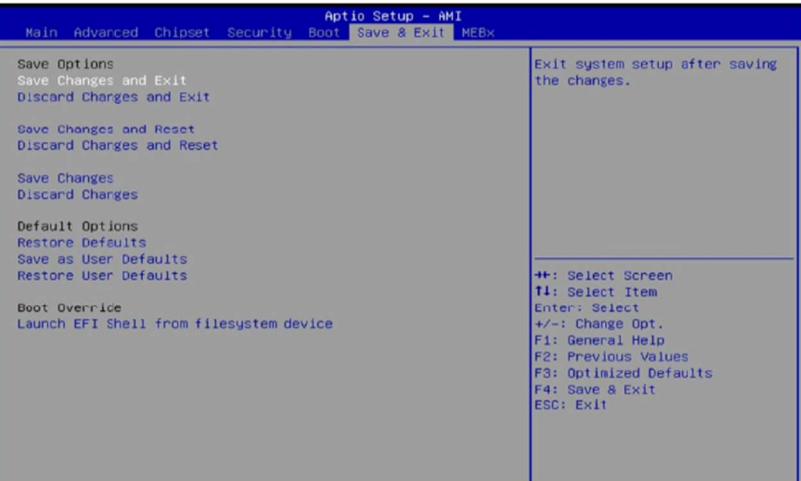

Version 2.22.1287 Copyright (C) 2023 AMI

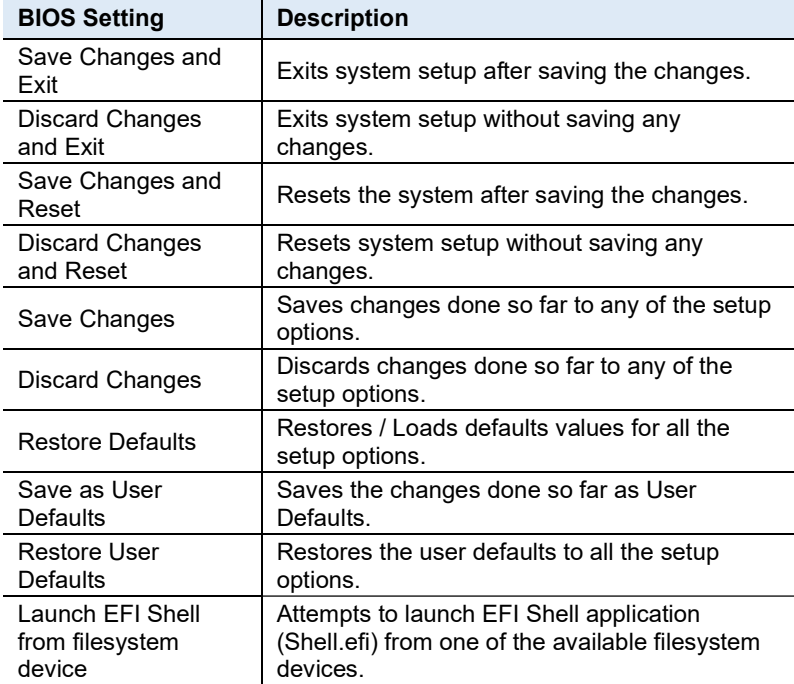

### 4.9 MEBx

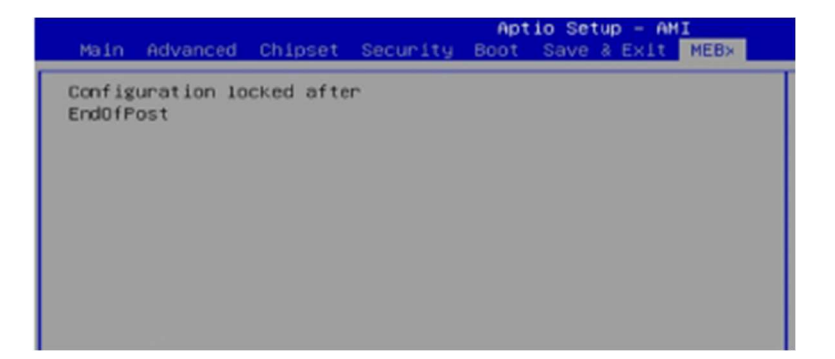

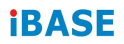

This page is intentionally left blank.

# Appendix

This section provides the mapping addresses of peripheral devices and the sample code of watchdog timer configuration.

## **iBASE**

## A. I/O Port Address Map

Each peripheral device in the system is assigned a set of I/O port addresses which also becomes the identity of the device. The following table lists the I/O port addresses used.

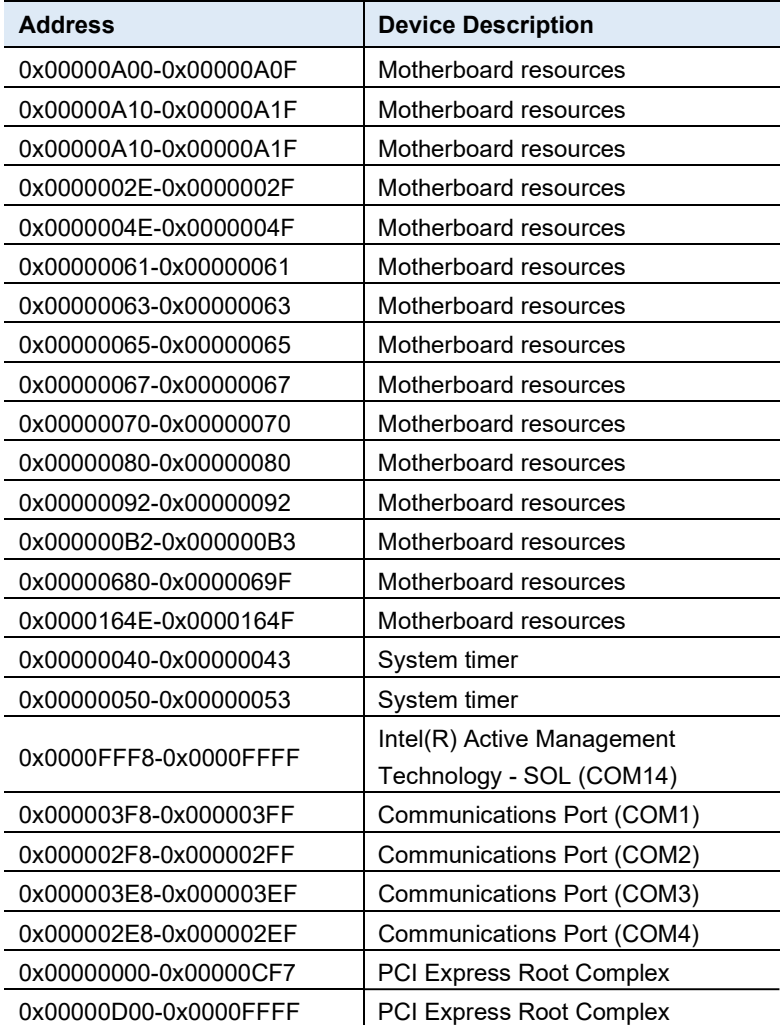

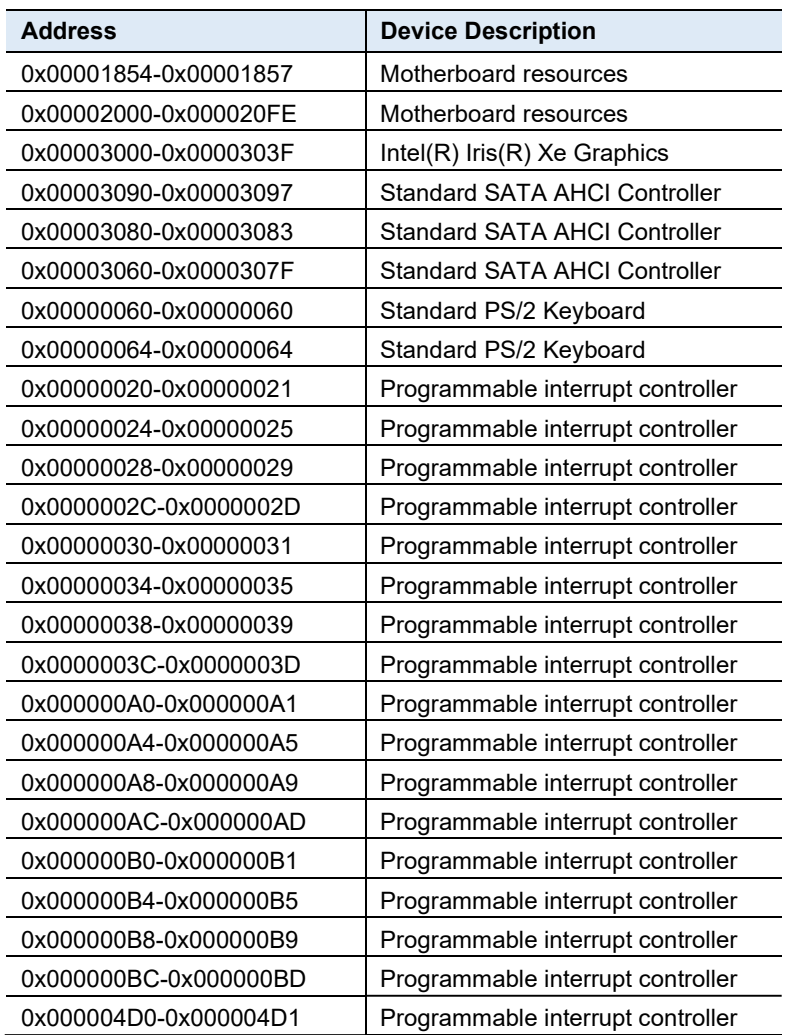

## **iBASE**

### B. Interrupt Request Lines (IRQ)

The following table shows the IRQ used by the devices on board.

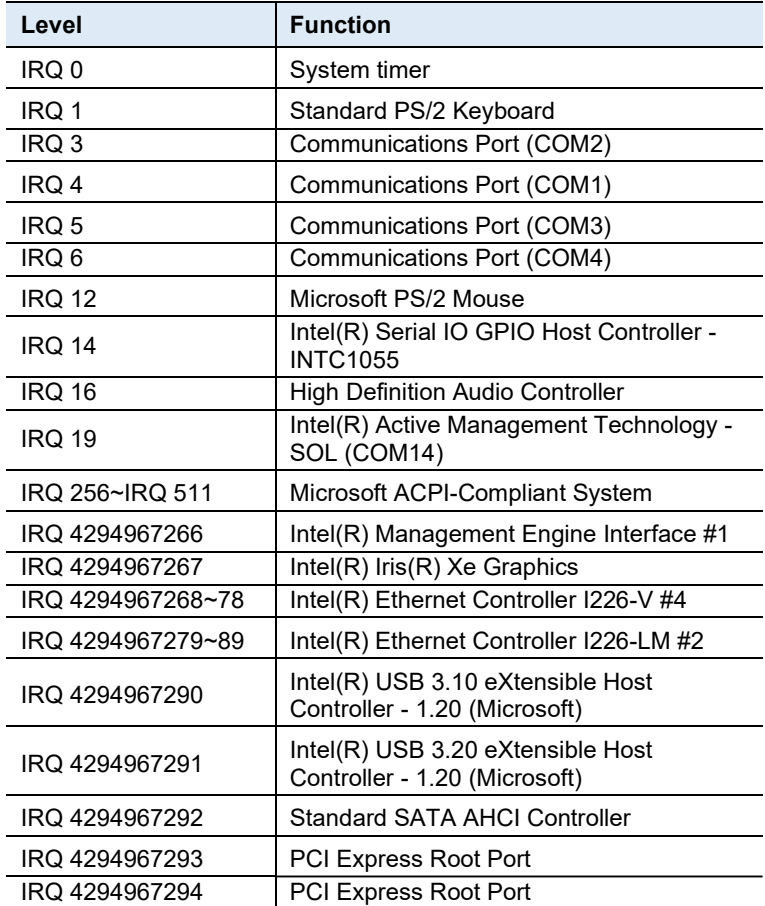

#### C. Watchdog Timer Configuration

The Watchdog Timer (WDT) is used to generate a variety of output signals after a user programmable count. The WDT is suitable for use in the prevention of system lock-up, such as when software becomes trapped in a deadlock. Under these sorts of circumstances, the timer will count to zero and the selected outputs will be driven.

Under normal circumstance, you will need to restart the WDT at regular intervals before the timer counts to zero.

#### Sample Code:

```
//--------------------------------------------------------------------------- 
// 
// THIS CODE AND INFORMATION IS PROVIDED "AS IS" WITHOUT WARRANTY OF ANY 
// KIND, EITHER EXPRESSED OR IMPLIED, INCLUDING BUT NOT LIMITED TO THE 
// IMPLIED WARRANTIES OF MERCHANTABILITY AND/OR FITNESS FOR A PARTICULAR 
// PURPOSE. 
// 
//--------------------------------------------------------------------------- 
#include <dos.h> 
#include <conio.h> 
#include <stdio.h> 
#include <stdlib.h> 
#include "F81964.H" 
//--------------------------------------------------------------------------- 
int main (int argc, char *argv[]); 
void EnableWDT(int); 
void DisableWDT(void); 
//--------------------------------------------------------------------------- 
int main (int argc, char *argv[]) 
{ 
                 unsigned char bBuf; 
                 unsigned char bTime; 
                 char **endptr; 
                 char SIO; 
                 printf("Fintek 81964 watch dog program\n"); 
                 SIO = Init_F81964(); 
                 if (SIO == 0){ 
                                   printf("Can not detect Fintek 81964, program abort.\n"); 
                                   return(1); 
                 \frac{1}{i} (SIO == 0)
                 if (argc != 2) 
                 { 
                                   printf("Parameter incorrect!!\n");
                                   return (1); 
                 }
```
#### **IBASE**

```
bTime = strtol (argv[1], endptr, 10); 
printf("System will reset after %d seconds\n", bTime);
```

```
if (bTime) 
{ EnableWDT(bTime); } 
else 
{ DisableWDT(); } 
return 0;
```
}

//-------------------------------------------------------------------------- void EnableWDT(int interval)

{

unsigned char bBuf;

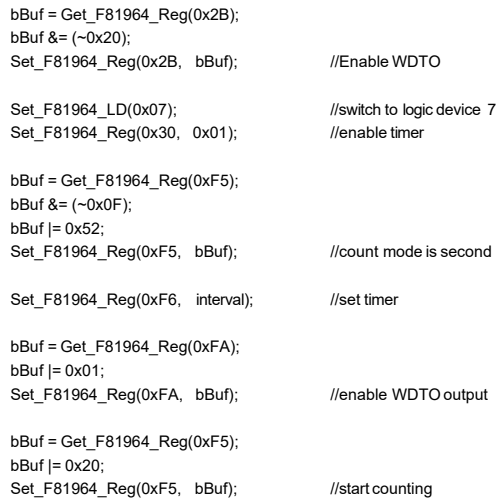

//-------------------------------------------------------------------------- void DisableWDT(void)

{

}

unsigned char bBuf; Set\_F81964\_LD(0x07); ///switch to logic device 7  $bBuf = Get F81964 Reg(0xFA);$  $b$ Buf &= ~0x01: Set\_F81964\_Reg(0xFA, bBuf); //disable WDTO output bBuf = Get\_F81964\_Reg(0xF5); bBuf &= ~0x20; bBuf |= 0x40; Set\_F81964\_Reg(0xF5, bBuf); //disable WDT //---------------------------------------------------------------------------

}

```
// THIS CODE AND INFORMATION IS PROVIDED "AS IS" WITHOUT WARRANTY OF ANY 
// KIND, EITHER EXPRESSED OR IMPLIED, INCLUDING BUT NOT LIMITED TO THE 
// IMPLIED WARRANTIES OF MERCHANTABILITY AND/OR FITNESS FOR A PARTICULAR 
// PURPOSE. 
// 
//--------------------------------------------------------------------------- 
#include "F81964.H" 
#include <dos.h> 
//--------------------------------------------------------------------------- 
unsigned int F81964 BASE;
void Unlock_F81964 (void); 
void Lock_F81964 (void); 
//--------------------------------------------------------------------------- 
unsigned int Init_F81964(void) 
{ 
              unsigned int result; 
              unsigned char ucDid; 
              F81964_BASE = 0x4E; 
              result = F81964_BASE; 
              ucDid = Get_F81964_Reg(0x20); 
              if (ucDid == 0x07) //Fintek 81964
              { goto Init_Finish; } 
              F81964_BASE = 0x2E; 
              result = F81964_BASE; 
              ucDid = Get F81964 Reg(0x20);
              if (ucDid == 0x07) //Fintek 81964
              { goto Init_Finish; }
              F81964_BASE = 0x00; 
              result = F81964_BASE; 
Init_Finish:
              return (result); 
} 
//--------------------------------------------------------------------------- 
void Unlock_F81964 (void) 
{ 
              outportb(F81964_INDEX_PORT, F81964_UNLOCK);
              outportb(F81964_INDEX_PORT, F81964_UNLOCK);
} 
//--------------------------------------------------------------------------- 
void Lock_F81964 (void) 
{ 
              outportb(F81964_INDEX_PORT, F81964_LOCK); 
} 
//--------------------------------------------------------------------------- 
void Set_F81964_LD( unsigned char LD) 
{ 
              Unlock_F81964(); 
              outportb(F81964_INDEX_PORT, F81964_REG_LD);
              outportb(F81964_DATA_PORT, LD);
              Lock_F81964();
```
}

## **IBASE**

```
//--------------------------------------------------------------------------- 
void Set_F81964_Reg( unsigned char REG, unsigned char DATA) 
{ 
               Unlock_F81964(); 
               outportb(F81964_INDEX_PORT, REG);
               outportb(F81964_DATA_PORT, DATA);
               Lock_F81964(); 
} 
//--------------------------------------------------------------------------- 
unsigned char Get_F81964_Reg(unsigned char REG) 
{ 
               unsigned char Result; 
               Unlock_F81964(); 
               outportb(F81964_INDEX_PORT, REG);
               Result = inportb(F81964_DATA_PORT); 
               Lock_F81964(); 
               return Result; 
} 
//--------------------------------------------------------------------------- 
//--------------------------------------------------------------------------- 
// 
// THIS CODE AND INFORMATION IS PROVIDED "AS IS" WITHOUT WARRANTY OF ANY 
// KIND, EITHER EXPRESSED OR IMPLIED, INCLUDING BUT NOT LIMITED TO THE 
// IMPLIED WARRANTIES OF MERCHANTABILITY AND/OR FITNESS FOR A PARTICULAR 
// PURPOSE. 
// 
//--------------------------------------------------------------------------- 
#ifndef F81964_H 
#define F81964_H 1 
//--------------------------------------------------------------------------- 
#define F81964_INDEX_PORT (F81964_BASE) 
#define F81964_DATA_PORT (F81964_BASE+1) 
//--------------------------------------------------------------------------- 
#define F81964_REG_LD 0x07 
//--------------------------------------------------------------------------- 
#define F81964_UNLOCK 0x87 
#define F81964_LOCK 0xAA 
//--------------------------------------------------------------------------- 
unsigned int Init_F81964(void);
void Set_F81964_LD( unsigned char);
void Set_F81964_Reg( unsigned char, 
unsigned char); unsigned char 
Get_F81964_Reg( unsigned char); 
//---------------------------------------------------------------------------
```
#endif // F81964\_H

## D. Onboard Connector Types

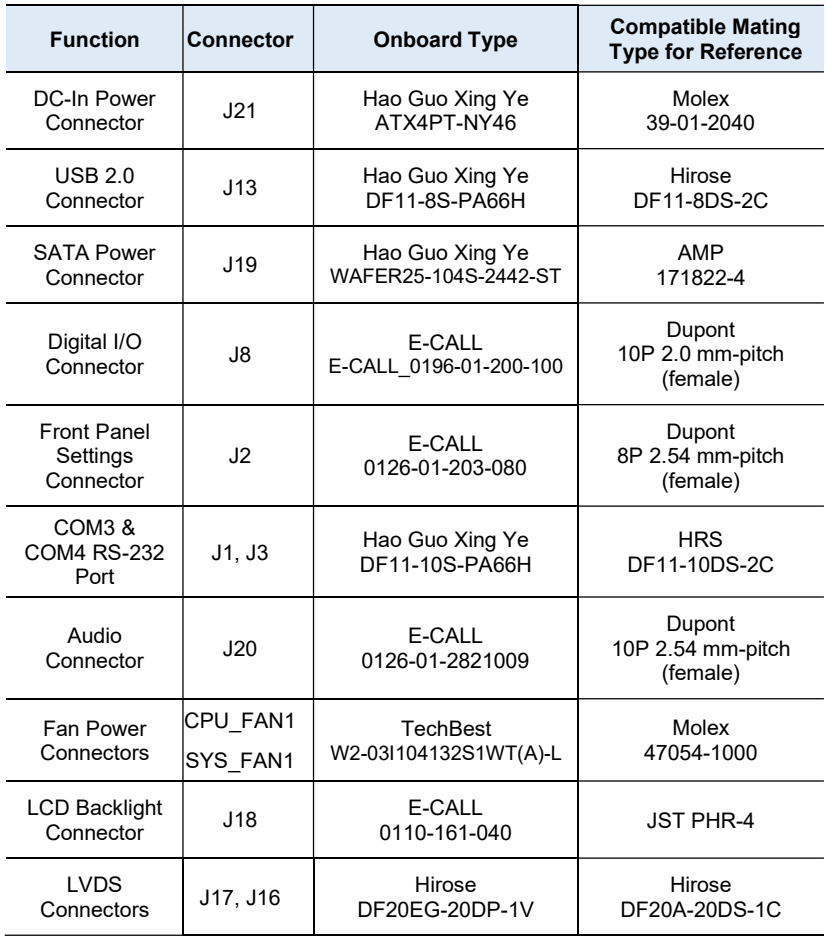

# E. MI997AFUSB Power Control Bit Mapping.

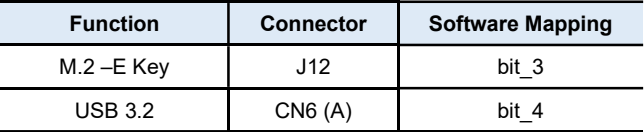